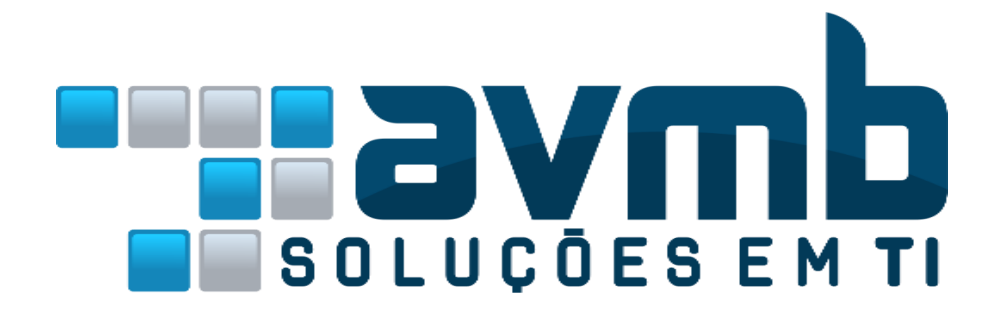

# **MANUAIS** A U X I L I A R E S

# **SIPAC Sistema Integrado de Patrimônio, Administração e Contratos**

# **MÓDULO ALMOXARIFADO**

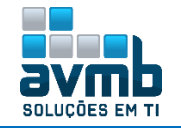

## <span id="page-1-0"></span>**Busque pelo conteúdo clicando em "Acessar":**

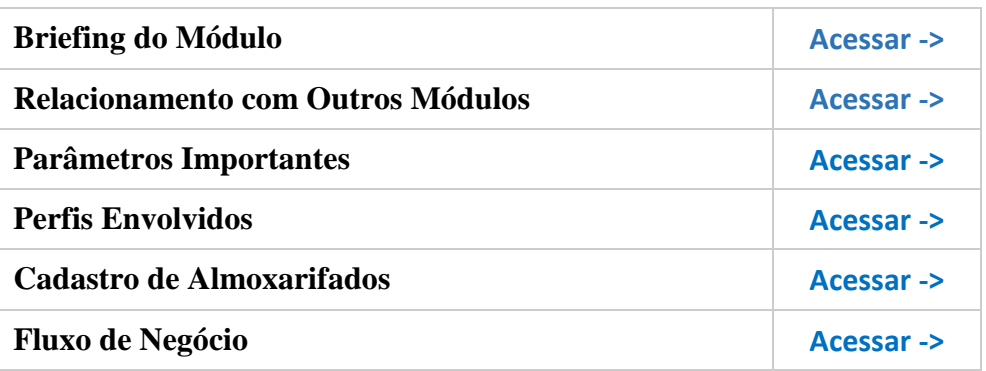

#### **Abas do Módulo:**

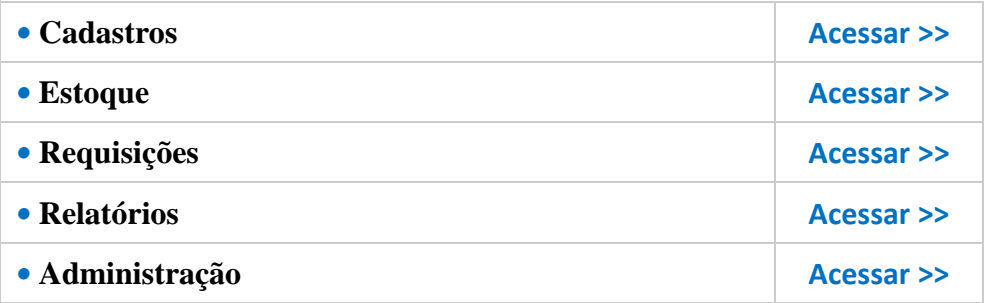

#### **Fluxo de Requisições:**

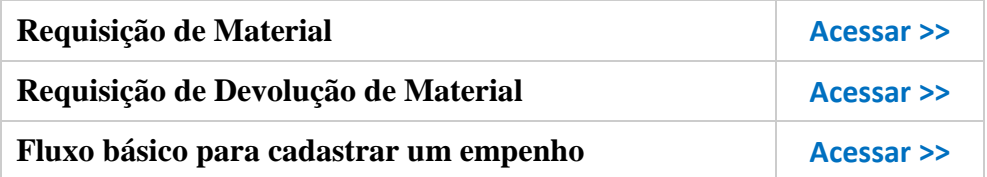

**[Entre em Contato >>](#page-39-0)**

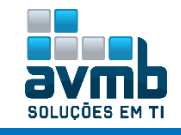

## <span id="page-2-0"></span>**Breafing do Módulo** [\[Voltar\]](#page-1-0)

- **Controlar e movimentar os materiais de consumo adquiridos previamente pela instituição;**
- **Organização na forma de Almoxarifado Central (raiz da hierarquia) , responsável por abastecer demais almoxarifados, descritos como Almoxarifado Setorial;**
- **Atender e acompanhar requisições de materiais;**
- **Realizar entradas e saídas de materiais no estoque;**
- **Manutenção com relação à quantidades, prazo de ressuprimento (**tempo gasto entre solicitação de compra e disponibilidade do material em estoque**) e localização dos materiais;**
- **Geração de relatórios gerenciais.**

### <span id="page-2-1"></span>**Relacionamento com Outros Módulos** [\[Voltar\]](#page-1-0)

- **Catálogo de Materiais:** gerencia os materiais de consumo cadastrados no módulo;
- **Compras/Licitação:** relação com as Notas Fiscais dos processos de compras;
- **Portal Administrativo:** requisições;
- **Orçamento:** consultas por empenho e relatórios de despesas por unidades.

### <span id="page-2-2"></span>**Parâmetros Importantes** [\[Voltar\]](#page-1-0)

- **(1\_500\_18) MASCARA\_VALOR\_UNITARIO:** Define a máscara utilizada no valor unitário de um material na entrada avulsa;
- **(1\_500\_16) NOTA\_FISCAL\_GERA\_PROTOCOLO:** Parâmetro que define se cada nota fiscal inserida no sistema terá um protocolo associado permitindo acompanhar seu trâmite na instituição;
- **(1\_500\_9) PRAZOS\_NOTIFICACAO\_ALMOXARIFES:** Indica o prazo a ser considerado no envio de e-mails de materiais à vencer ao contatos dos almoxarifados;
- **Entre outros.**

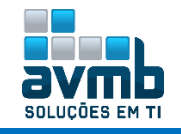

### <span id="page-3-0"></span>**Perfis Envolvidos** [\[Voltar\]](#page-1-0)

- **1. GESTOR GERAL DE ALMOXARIFADO** Gerência geral e controle de estoque do almoxarifado. Possui permissão de alterar e complementar notas fiscais
	- **Estoque**: não tem Bloquear Material, Registrar Saída Avulsa, Receber/Estornar Nota de Fornecimento, Modificar Req. Existente. Com somente esse papel, habilita Ajustar e Complementar Entrada de Material na Nota Fiscal. no subitem Nota Fiscal;
	- **Requisições**: não tem Alterar Destino da Requisição e Alterar Unidade do Atendimento;
	- **Relatórios**: não tem Relatório de Consumo Imediato no item Consumo, Situação de um Material no item Material;
	- **Cadastros**: tem tudo.
- **2. GESTOR DE ALMOXARIFADO** Gerência o controle de estoque do almoxarifado. Tem permissão de dar entradas no estoque (via nota fiscal, nota de fornecimento, entrada avulsa) e saídas (atendimento de requisição, saída avulsa).
	- **Estoque**: não tem Consulta de Materiais Disponíveis em Outros Almoxarifados, em Consultas;
	- **Requisições**: tem tudo:
	- **Relatórios**: não tem Situação de um Material no item Material;
	- **Cadastros**: tem tudo.
- **3. DIRETOR MATERIAL** Permite que o usuário tenha acesso ao saldo de determinado material em qualquer um dos almoxarifados existentes
	- $\rightarrow$  Somente esse papel não habilita nenhuma funcionalidade no módulo.
- **4. ADMNISTRADOR\_ALMOXARIFADO** Papel responsável por associar unidades a determinado almoxarifado.
	- $\rightarrow$  Somente esse papel não habilita nenhuma funcionalidade no módulo.
- **5. AUDITOR DO ALMOXARIFADO** Permite que usuário tenha acesso apenas aos relatórios do módulo de almoxarifado e não às operações.
	- **Estoque**: não tem Bloquear Material, Registrar Saída Avulsa, Receber/Estornar Nota de Fornecimento, Modificar Req. Existente;
	- **Requisições**: não tem Alterar Destino da Requisição e Alterar Unidade do Atendimento;
	- **Relatórios**: não tem Relatório de Consumo Imediato no item Consumo, Situação de um Material no item Material;
	- **Cadastros**: tem tudo.
- **6. Papeis extras usados no módulo**:

**REQUISITOR DE MATERIAL (Portal Admin)** - usado para requerer um material, em Cadastrar Requisição de Material na aba Estoque ou no Portal Admin > Requisições > Material > Almoxarifado > Cadastrar Requisição.

**GESTOR CADASTRO (Cadastro)** - permite acesso ao Cadastro de Almoxarifados.

**ADMINISTRADOR SIPAC (Cadastro)** - permite acesso as opções Associar Unidade ao Almoxarifado.

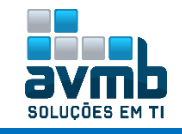

### <span id="page-4-0"></span>**Cadastro de Almoxarifados** [\[Voltar\]](#page-1-0)

Cadastrar um almoxarifado em \*\*SIPAC > MUDAR DE SISTEMA > Cadastro > Almoxarifado.

**▪** Na imagem abaixo, está o diagrama da hierarquia dos almoxarifados, que para que o sistema funcione corretamente, deve haver apenas um almoxarifado central e os demais setoriais. Além disso, **cada almoxarifado setorial deve ter a sim mesmo como responsável ou uma unidade hierarquicamente superior, menos a unidade do almoxarifado central**. **Este, para possibilitar pedidos do setorial, deve ter a unidade do setorial vinculado a sua unidade.**

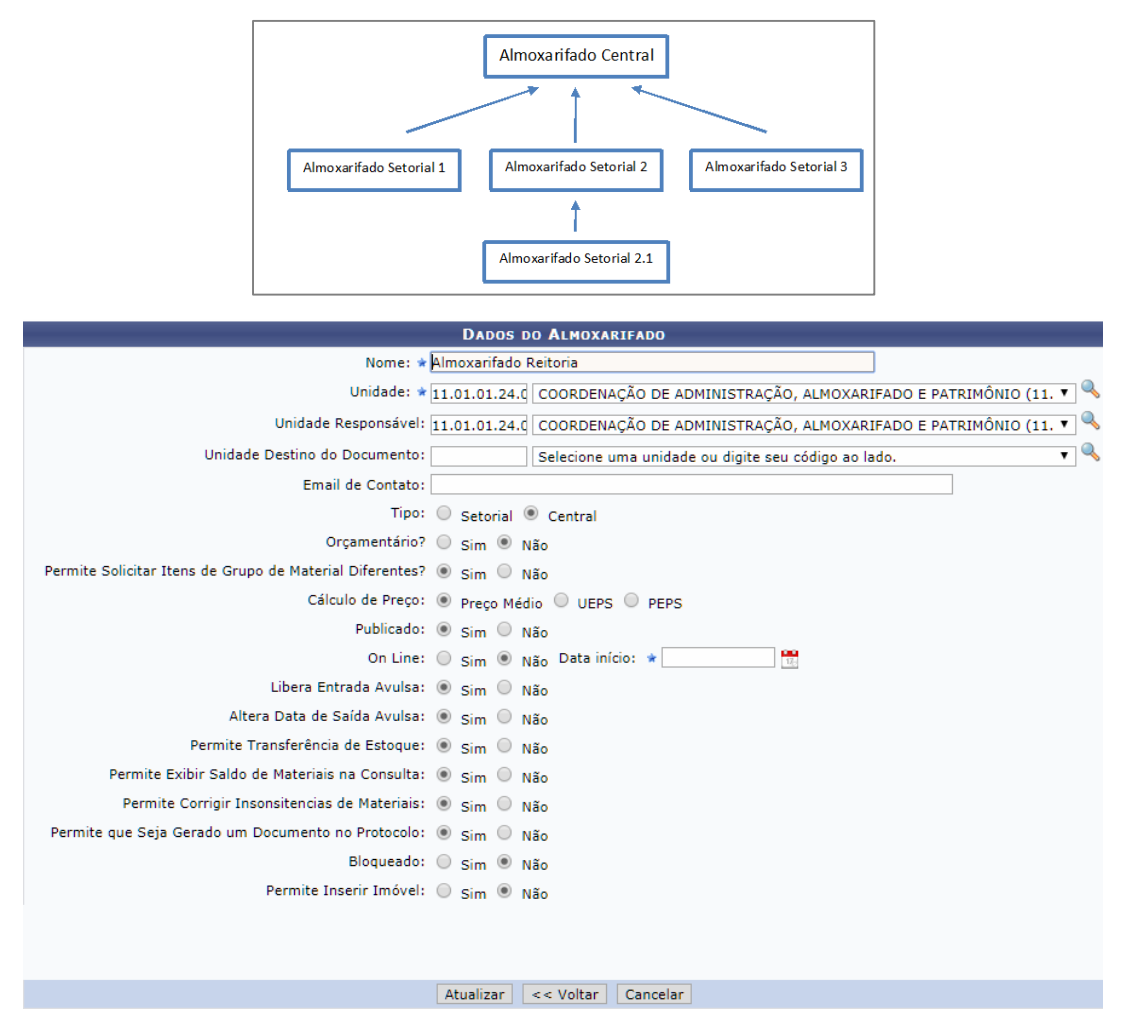

**▪ Unidade:** onde o almoxarifado está localizado.

- **▪ Unidade Responsável:** unidade responsável pelo almoxarifado.
- **▪ Unidade Destino do Documentos:** unidade direcionada pelos documentos.

**▪ Orçamentário:** se **SIM**, no momento que uma unidade crie uma requisição de material para ele, o sistema irá bloquear (**contingenciar**) o **valor total da requisição do orçamento de sua unidade** de custo. O valor total da requisição é calculado considerando o preço médio de cada material solicitado. Outro ponto importante é que com o atendimento da requisição, o orçamento contido da unidade é liberado e o sistema registra uma transferência orçamentária da unidade de custo para a unidade que representa o almoxarifado; se **NÃO**, durante o envio da requisição ao almoxarifado, o sistema **não contingencia o orçamento da unidade**. Durante o atendimento da requisição, o sistema não transfere o orçamento da unidade para o orçamento da unidade que representa o almoxarifado.

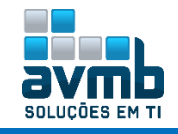

**▪ Permite Solicitar Itens de Grupos de Materiais Diferentes?:** Indica se o usuário pode solicitar ao almoxarifado **itens de grupos de materiais diferentes na mesma requisição**.

**▪ Cálculo de Preço:** há o cálculo por **Preço Médio**, **PEPS** (primeira a entrar, primeiro a sair – tipo **Fila**) e **UEPS** (último a entrar, primeiro a sair – tipo **Pilha**);

**▪ Publicado:** indica se o almoxarifado **deve ou não ser listado durante o cadastro de uma requisição**.

**▪ Online:** indica se o processo de envio de requisições ao almoxarifado ocorre online ou via fluxo normal, por malote físico, ou seja, elimina a necessidade de impressão do comprovante para atendimento pelo almoxarifado. Se escolhido como **Não Online**, após o envio da requisição (quando a requisição fica com o status de ENVIADA) e imediatamente antes do atendimento do almoxarifado precisa ter um comprovante impresso para que a chefia da unidade o assine. O almoxarifado destino só irá fazer o atendimento da requisição mediante recebimento do comprovante impresso e assinado pela chefia.

**▪ Liberar Entrada Avulsa:** indica se é possível realizar a entrada de material de forma avulsa.

**▪ Altera data de Saída Avulsa:** indica se a data pode ser alterada para uma data anterior a data atual.

**▪ Permite Transferência de Estoque:** indica se pode ser realizado a transferência de estoque do material.

**▪ Permite Exibir Saldo de Materiais na Consulta:** indica se o saldo em estoque do material no almoxarifado deve ser exibido na consulta.

**▪ Permite que Seja Gerado um Documento no Protocolo:** indica se o almoxarifado deve gerar um documento no protocolo.

**▪ Bloqueado:** indica se o almoxarifado está bloqueado para o recebimento de requisições.

**▪ Permite Inserir Imóvel:** Sem Informação na Wiki.

**▪** A imagem a seguir lista exemplos de almoxarifados criados.

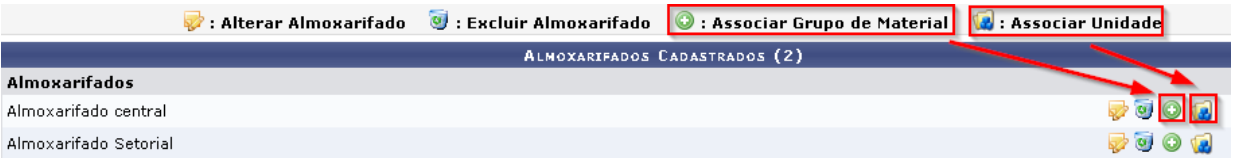

Para que o almoxarifado esteja disponível para todas as unidades de sua hierarquia, deve ser vinculado a si mesma e para que o setorial solicite material a unidade, essa deve estar vinculada ao almoxarifado central. Para isso, clicar em Listar/Alterar e no ícone de **: Associar Unidade**. Contudo, deve haver entendimento de almoxarifado central e almoxarifado setorial, como mostrado na primeira imagem. **Cuidar ao cadastrar almoxarifados, pois estes não poderão ser mais excluídos caso tenham sido usados**.

Depois associados, deve ser **definido os grupos de materiais** disponíveis para esses, como por exemplo: 3007 – GENEROS DE ALIMENTCAO e 3016 – MATERIAL DE EXPEDIENTE, clicando em associar grupo de material.

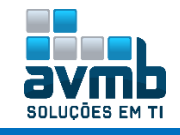

### <span id="page-6-0"></span>**Fluxo de Negócio** [\[Voltar\]](#page-1-0)

O **fluxo de negócio** é iniciado com a criação, por uma unidade, de uma requisição de material. Essa requisição será encaminhada para o almoxarifado que estiver no **mesmo nível hierárquico** da unidade. O fluxo ocorre desde o cadastro/modificação de uma requisição, até o atendimento dessa requisição, analisando cada um dos casos de uso envolvidos.

**▪** A **ENTRADA DE MATERIAIS NO ESTOQUE** do almoxarifado pose der feita das seguintes maneiras:

**Nota Fiscal**: é utilizada no almoxarifado para dar entrada no estoque. Toda entrada é feita para um determinado almoxarifado. Cada item da nota fiscal possui uma quantidade. Quando uma nota fiscal é recebida por um almoxarifado, cada item tem o seu estoque no almoxarifado aumentado de acordo com a quantidade do item na nota fiscal;

**Entrada Avulsa**: opção utilizada quando um almoxarifado é criado no sistema, para dar entrada dos itens presentes no estoque atual. Após a entrada inicial, as demais entradas devem ser feitas por meio de nota fiscal. É possível habilitar ou não está opção no sistema por almoxarifado;

**Entrada por Nota de Fornecimento**: em geral, um almoxarifado é abastecido solicitando materiais ao almoxarifado que está hierarquicamente ligado acima.

→ Por exemplo: para repor o estoque do Almoxarifado Setorial, deve ser feita uma requisição de material ao **Almoxarifado Central**. Esta requisição será atendida e para que os itens atendidos sejam dados como entrada no **Almoxarifado Setorial** é necessário fazer um atendimento de nota de fornecimento com base na requisição feita ao **Almoxarifado Central**.

A nota de fornecimento nada mais é que a própria requisição, portanto encontra-se uma determinada nota de fornecimento pelo número da requisição que a gerou. Quando uma nota de fornecimento é recebida, a requisição é marcada como recebida. O registro desse recebimento deve aumentar o saldo em estoque para os materiais atendidos na requisição de acordo com a quantidade recebida;

**Entrada por devolução**: um material pode dar entrada no almoxarifado pela devolução de itens de uma quantidade anteriormente atendida. A devolução ocorre quando a unidade requisitante não está mais necessitando de um material requisitado. Nestes casos, a unidade devolve o material ao almoxarifado e o saldo deste material no estoque é aumentado.

**▪** A **SAÍDA DE MATERIAIS DO ESTOQUE** do almoxarifado pose der feita das seguintes maneiras:

**Atendimento de Requisição**: feita através do atendimento das requisições de material feitas ao almoxarifado. Não é obrigatório o atendimento de todos os itens da requisição e nem que um item seja atendido por completo, podendo assim haver atendimento parcial. Uma requisição de material pode ser atendida por um determinado almoxarifado se ela pertencer ao conjunto dos Grupos de Materiais que podem ser atendidos por um Almoxarifado e se a unidade requisitante estiver no mesmo nível hierárquico que a unidade do almoxarifado. Caso o almoxarifado não tenha associação com nenhum grupo, ele poderá atender materiais de qualquer grupo de material de consumo. Para atender uma requisição que atende aos requisitos acima citados, deve-se informar a quantidade de itens a ser atendida para cada material solicitado, verificar se o material existe em estoque e se a quantidade atendida não é maior que a requisitada. A operação de atendimento é uma operação de saída de estoque, portanto, após o atendimento, deve-se diminuir o estoque dos materiais atendidos almoxarifado de acordo com a quantidade atendida para cada material. O atendimento de requisição pode ser utilizado também para confirmar a devolução de itens;

**Saída Avulsa**: em situações excepcionais, como saída por consumo imediato, perda, quebra, a saída pode

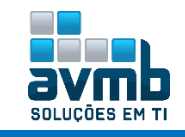

ser dada sem um documento comprobatório (saída avulsa).

- → O gestor deve estar lotado na unidade do almoxarifado. Caso não haja almoxarifado para a unidade do usuário, o sistema buscará pelos almoxarifados em que a unidade do gestor é a responsável;
- A unidade do almoxarifado não deve ser uma unidade gestora (tipo = 2, em comum.unidade).

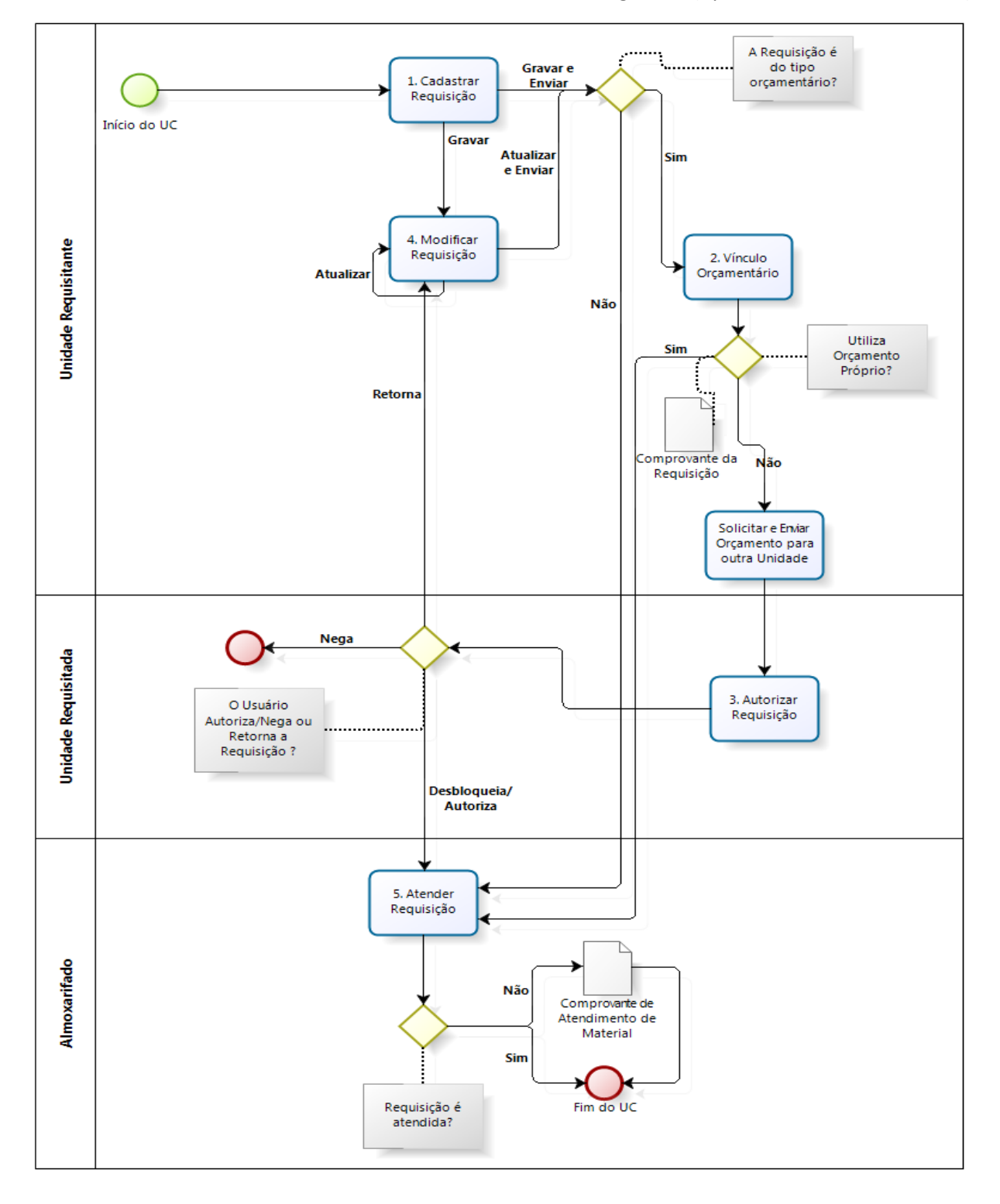

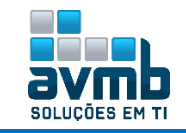

<span id="page-8-0"></span>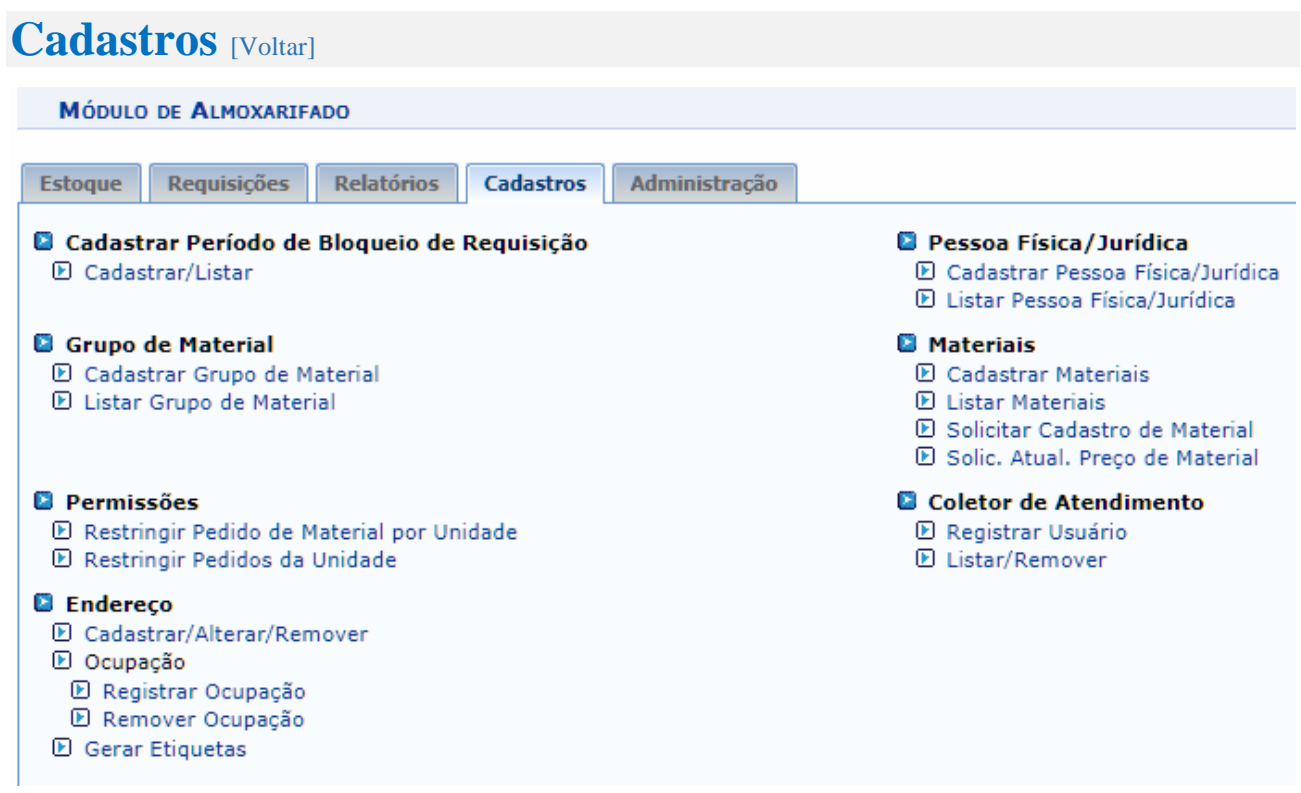

#### **> Cadastrar Período de Bloquei de Requisição**

**▪ Cadastrar/Listar:** permite cadastrar um calendário de bloqueio de requisições. O mesmo procedimento pode ser feito em \*\*SIPAC > MUDAR DE SISTEMA > Cadastro > Calendário de Eventos.

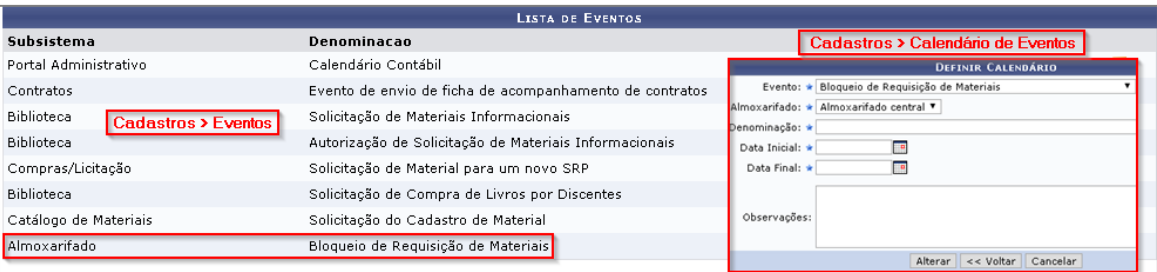

Ao fazer uma requisição, o almoxarifado bloqueado é mostrado como na imagem abaixo:

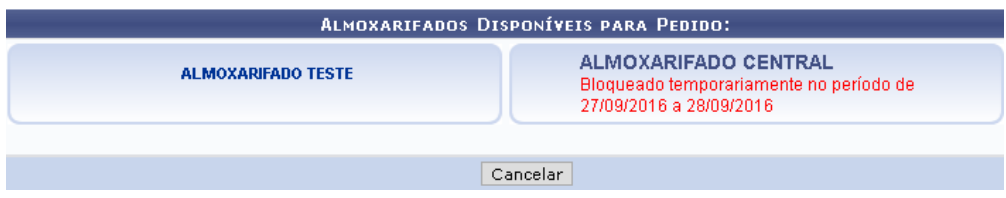

#### **> Grupo de Material**

- **▪ Cadastrar Grupo de Material:** usado para cadastrar e alterar Grupos de Material.
	- → Essa opção também está disponível no módulo Catálogo de Materiais.

#### **> Permissões**

**▪ Restringir Pedido de Material por Unidade:** permite restringir pedidos de um determinado grupo de material ou material especifico, para que somente possam ser realizados por algumas unidades ou,

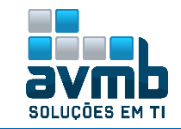

impeça que a unidade solicite materiais ao almoxarifado pela qual é responsável.

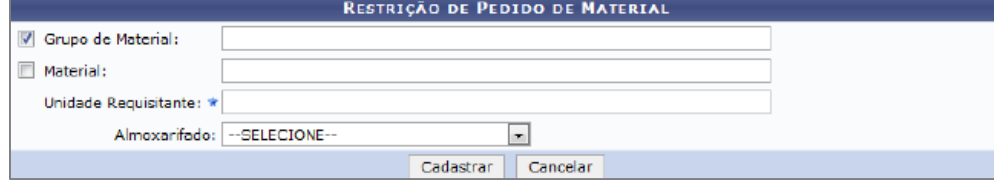

→ O almoxarifado só pode excluir restrições para almoxarifados que sejam de sua unidade gestora ou quando for gestor de almoxarifado central.

Para listar as restrições, é necessário acessar a funcionalidade e buscar o material restrito.

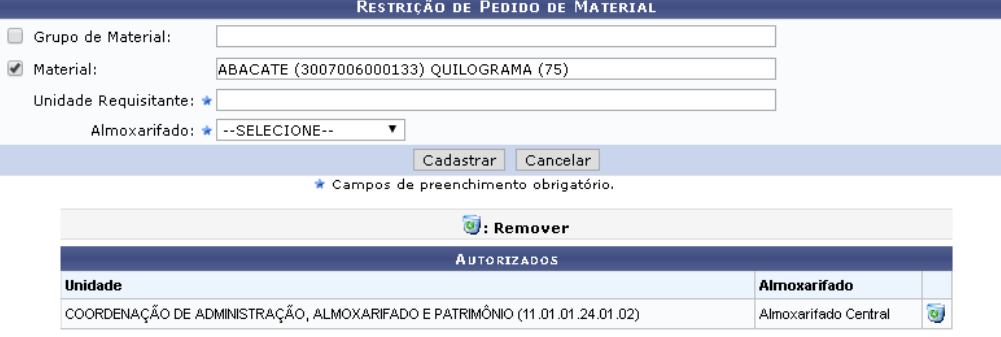

**▪ Restringir Pedidos da Unidade:** usado para cadastrar unidades que serão restringidas a solicitar pedidos, ou seja, as unidades informadas não poderão solicitar materiais ao almoxarifado em questão.

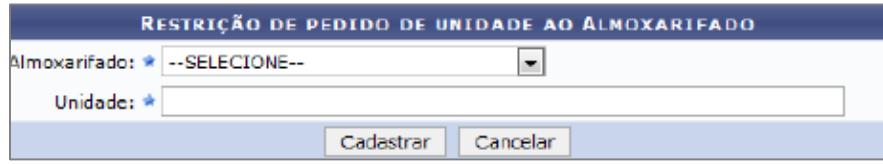

#### **> Pessoa Física/Jurídica**

**▪ Cadastrar Pessoa Física/Jurídica:** usado para cadastrar pessoas, empresas e outros, que poderão ser relacionados como fornecedores nos contratos firmados.

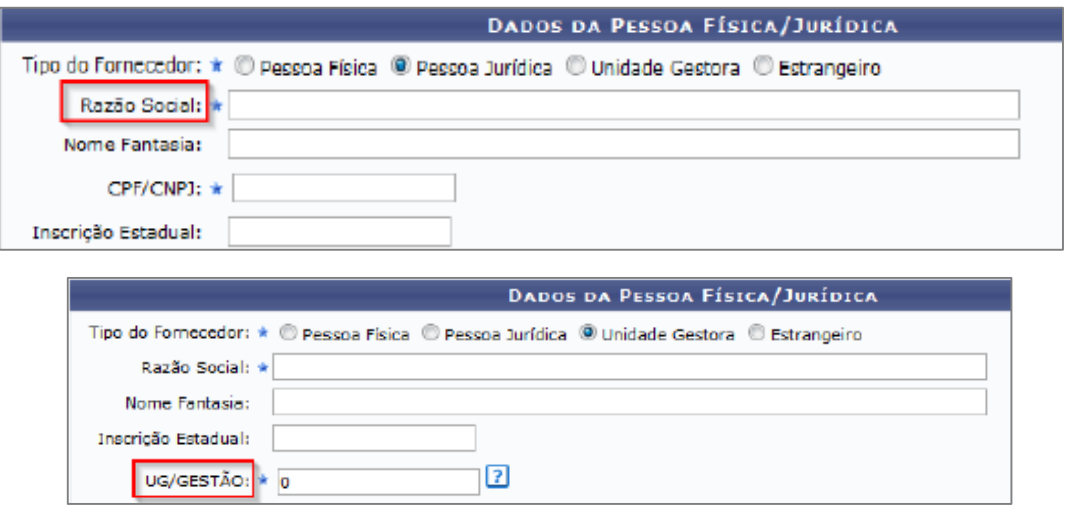

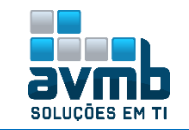

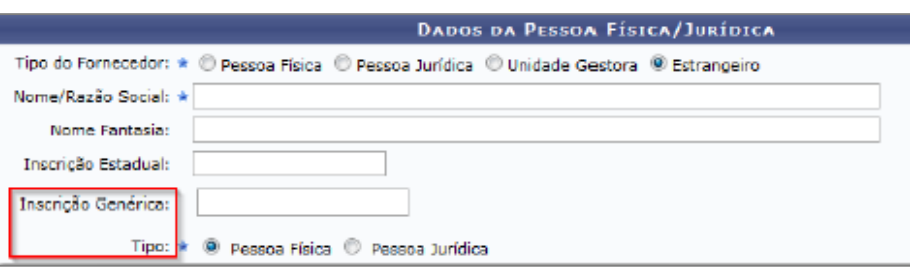

#### **> Materiais**

- **▪ Cadastrar Materiais:** usado para cadastrar e alterar materiais e/ou serviços que serão utilizados em operações como: manutenção de estoque, criação de licitações e tombamento de bens.. Também possibilita que seja solicitado um cadastro de material ou atualização de preço.
	- → Funcionalidade que serve como atalho para o módulo Catálogo de Materiais, caso o gestor do Almoxarifado seja o mesmo do Catálogo.

#### **> Endereço**

Usado para definir o layout físico de endereços de materiais nos depósitos de seu almoxarifado.

#### **▪ Cadastrar Endereço**

 Para utilizar as operações, utilizar o **botão esquerdo** para **selecionar** o almoxarifado e o **botão direito** para mostras **opções**.

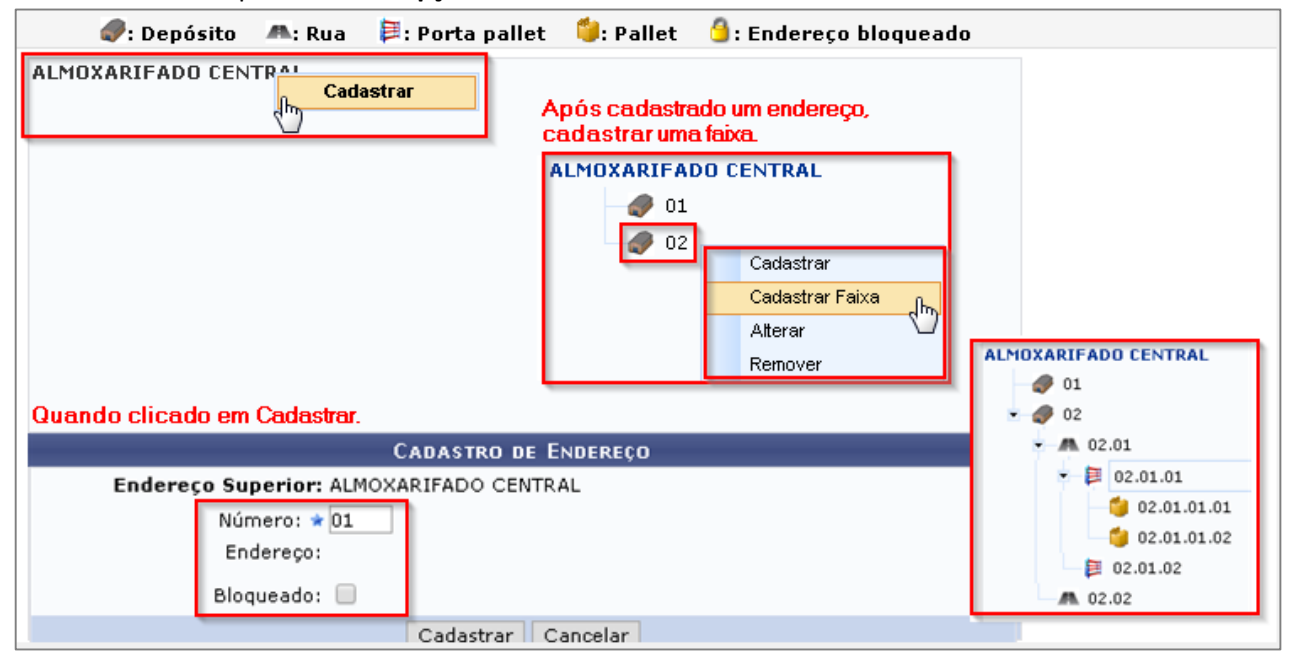

**▪ Registrar Ocupação (**a busca de material é a partir do 4º digito e com materiais por Entrada Avulsa**)**

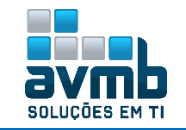

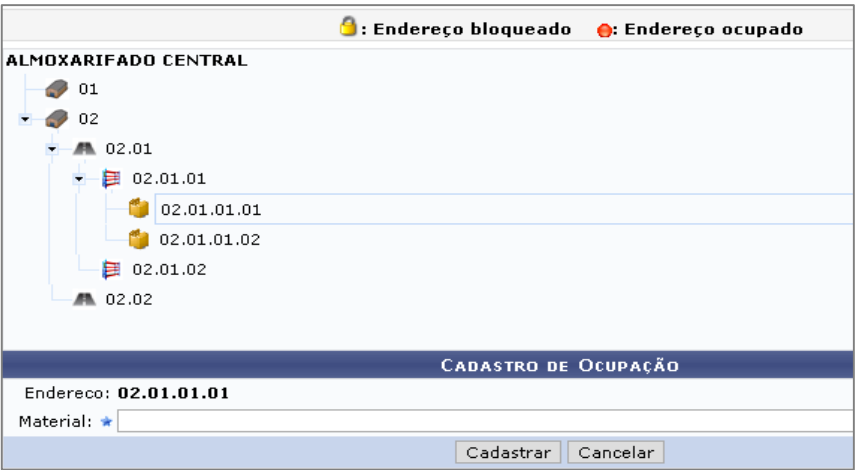

#### **▪ Gerar Etiqueta**

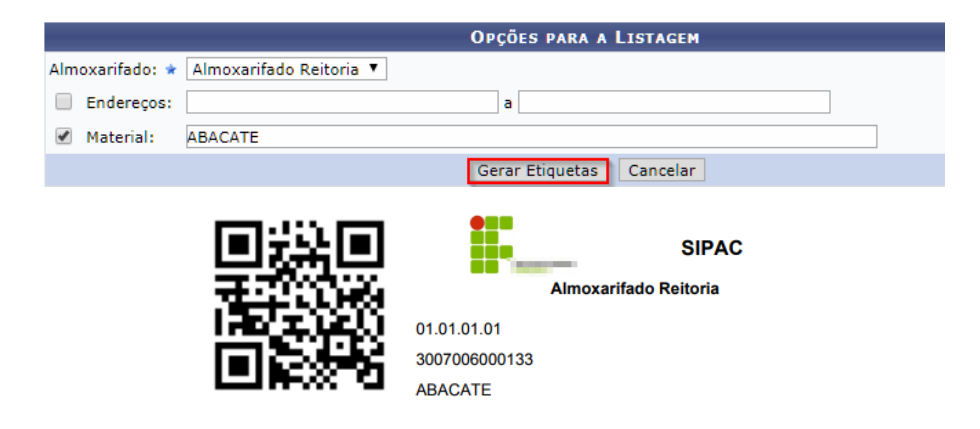

#### **> Coletor de Atendimento**

I

- **▪ Registrar Usuário:** realiza o cadastro de usuários do coletor de dados. Um usuário do coletor de dados é aquele que realiza a separação dos materiais para o atendimento das requisições no almoxarifado.
	- → O usuário logado deve ter o papel de gestor de almoxarifado para poder cadastrar um usuário e este usuário fica vinculado ao almoxarifado do gestor.

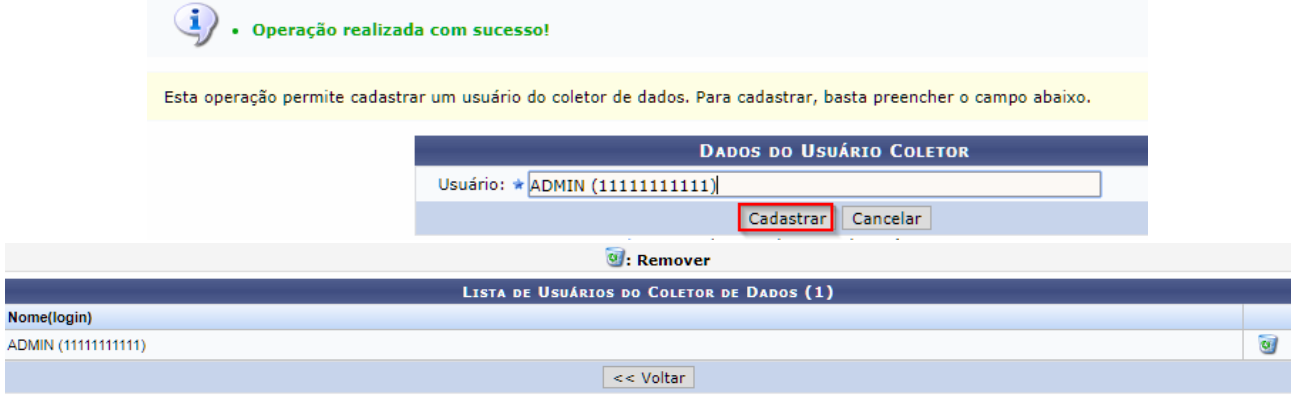

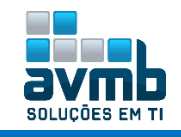

### **Estoque** [\[Voltar\]](#page-1-0)

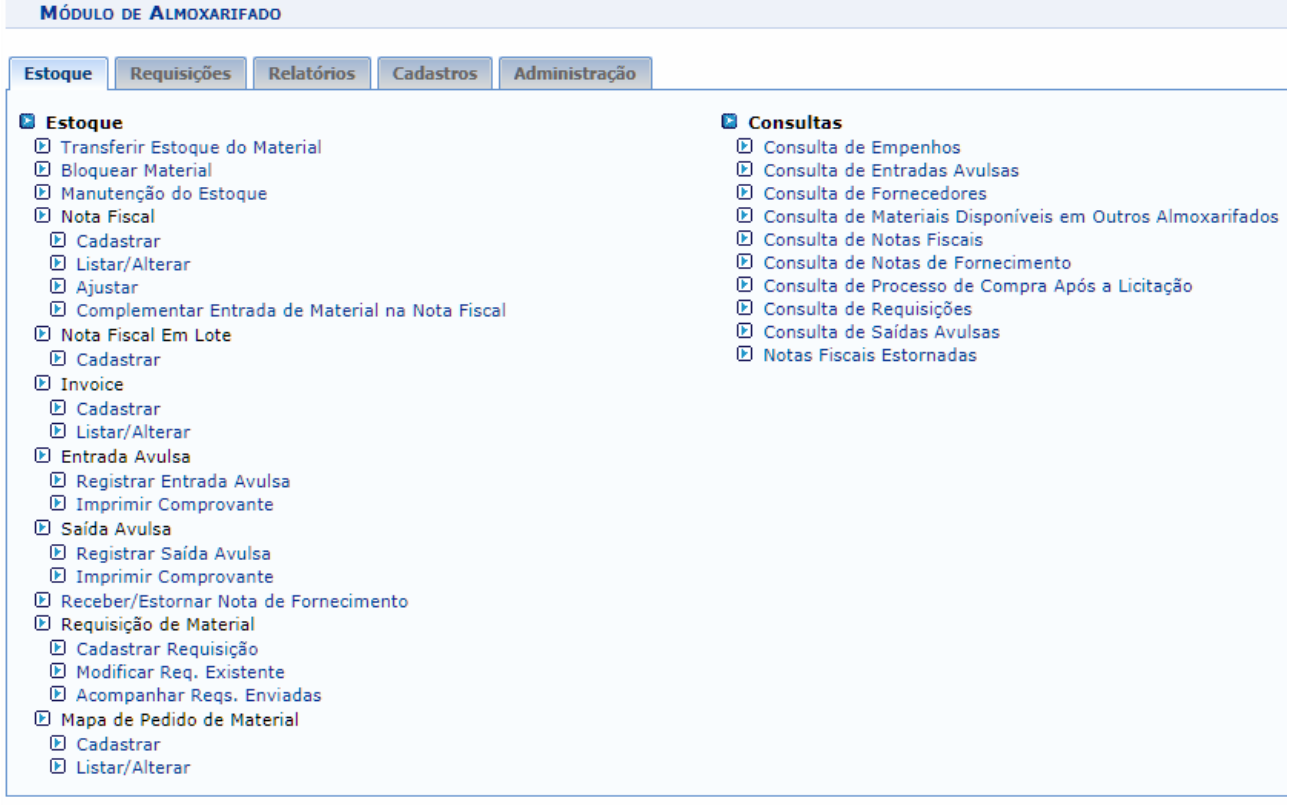

#### **> Estoque**

- **▪ Transferir Estoque do Material:** transferência do saldo de um material para outro do **mesmo grupo**. É utilizado pelo gestor para ajustar a quantidade de determinado material no estoque, geralmente quando há materiais similares que estão cadastrados com códigos diferentes, para manter a organização do estoque e facilitar o atendimento das requisições.
	- → É necessário que o item Permite Transferência de Estoque esteja marcado com sim, em \*\*SIPAC > MUDAR DE SISTEMA > Cadastro > Almoxarifado . Listar/Alterar;
	- Após a transferência, o material informado no campo **material anterior** ficará sem saldo e será removido do relatório de inventário, inclusive não sendo mais validado ao Registrar Saída Avulsa do Estoque.

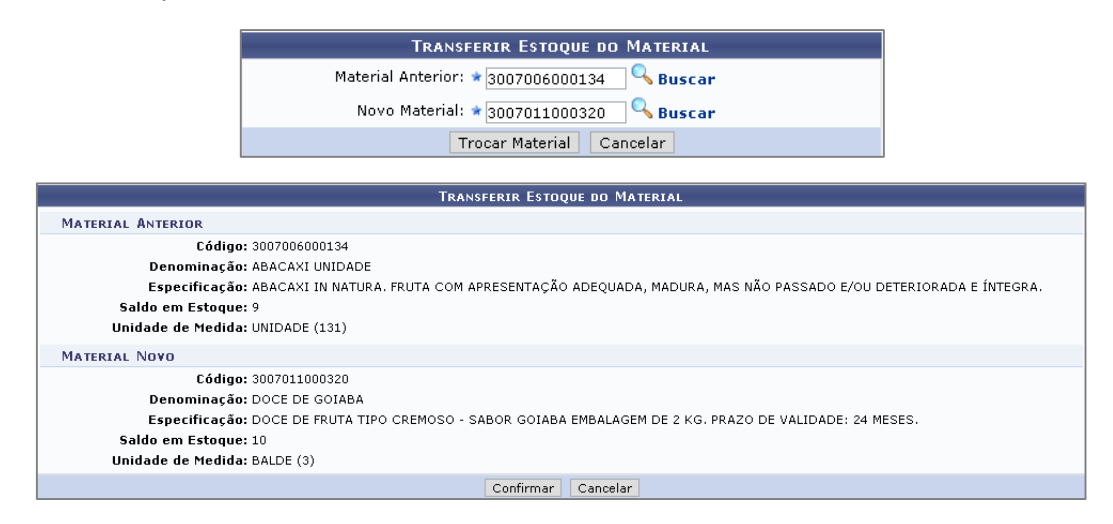

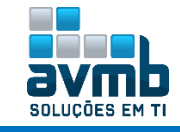

MATERIAL ALTERADO COM SUCESSO o material 3007006000134 - ABACAXI UNIDADE foi substituido pelo material 3007011000320 - DOCE DE GOIABA. Este material está agora com saldo de 19.0 no

**▪ Bloquear Material:** não permite que o material em questão seja solicitado ao almoxarifado que o bloqueou. Para isto, o usuário deve incluir uma justificativa. Uma vez bloqueado, este material não deve mais ser listado na relação de produtos disponíveis para requisição.

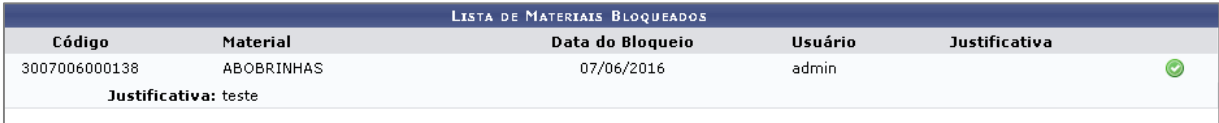

Em cadastrar requisição do material (\*\*SIPAC > Portal Admin > Requisições > Material > Almoxarifado > Cadastrar Requisição):

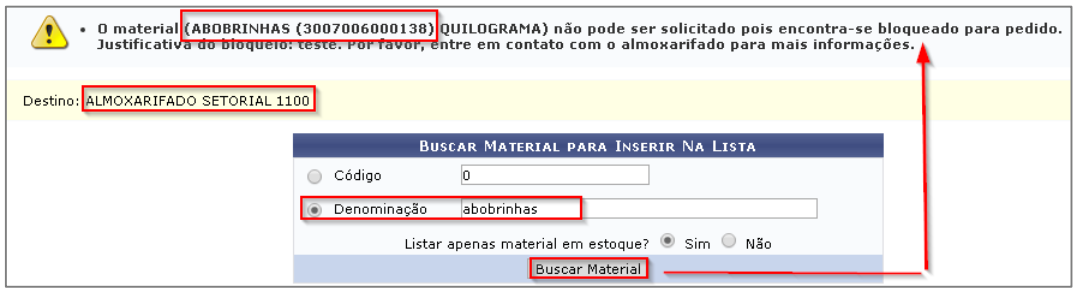

- **▪ Manutenção do Estoque:** finalidade de armazenar as informações de materiais estocados no almoxarifado. Permitindo definir **o estoque mínimo**, **prazo de ressuprimento** e sua **localização física** no almoxarifado.
	- → O estoque mínimo é a quantidade mínima de segurança que o almoxarifado deve ter do material, permitindo dessa forma identificar materiais que devem ser adquiridos;
	- → O prazo de ressuprimento é o tempo gasto entre a solicitação de compra e a disponibilidade do material em estoque. Ele é definido em dias e pode variar por almoxarifado. Ou seja, é o prazo médio que que o material estará no estoque do almoxarifado a partir do momento em que é solicitada a sua compra;
	- A localização refere-se a posição física em que o material se encontra no almoxarifado utilizandose de um padrão de identificação de localização adotado;
	- A funcionalidade também mostra materiais transferidos.

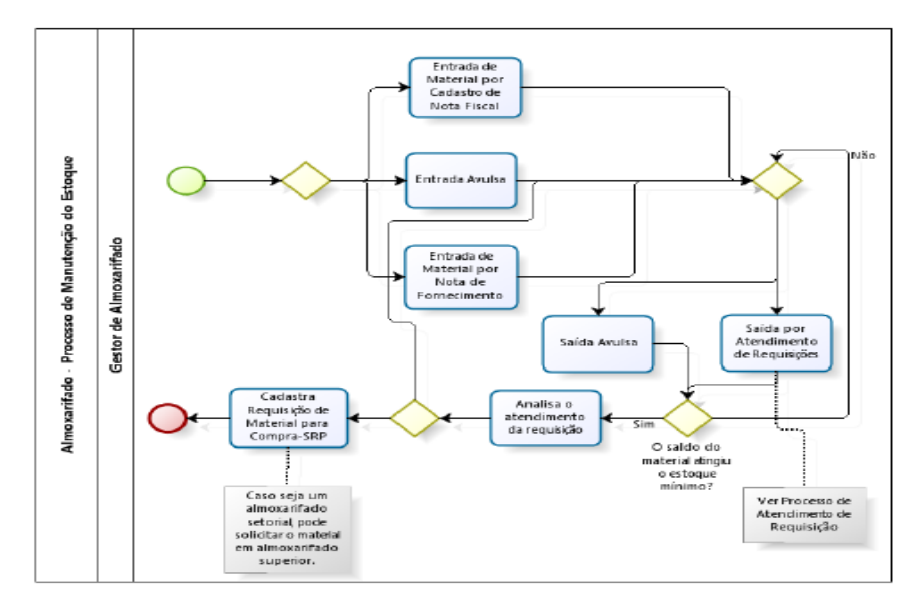

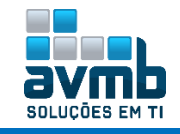

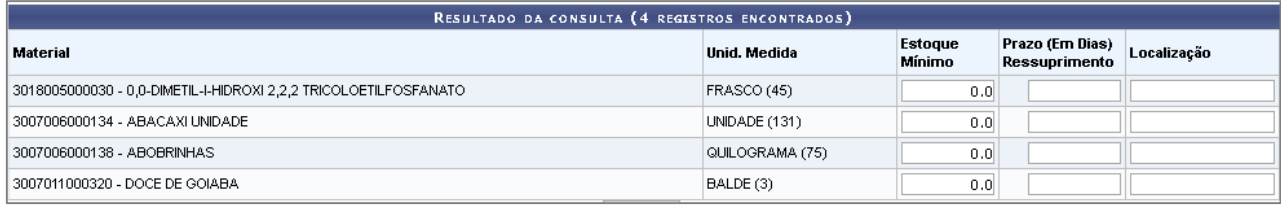

#### **> Nota Fiscal**

- **▪ Cadastrar:** usado para uma entrada usual de materiais.
	- Caso seja escolhido nota **orçamentária**, deve haver um empenho associado;
	- Caso seja **extra orçamentária**, quer dizer que não tem empenho associado que integram a Lei Orçamentária Anual (LOA). Ao final é possível visualizar o Resumo Contábil ou imprimir a nota, mostrado a seguir.
	- A seguir, está o **fluxo para registrar a Entrada Avulsa de Materiais no Almoxarifado**, partindo de uma nota fiscal extra orçamentária:

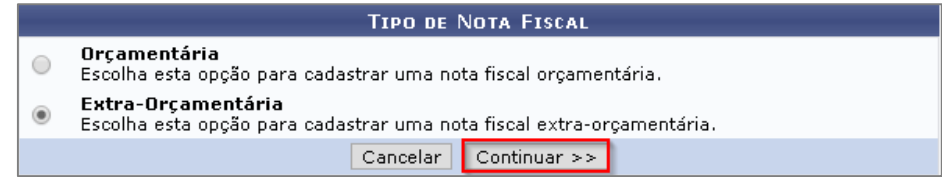

→ O item **Consumo Imediato** requer que seja digitado uma unidade diferente do almoxarifado, pois entrará no almoxarifado, mas imediatamente é gerado uma Saída Avulsa do material.

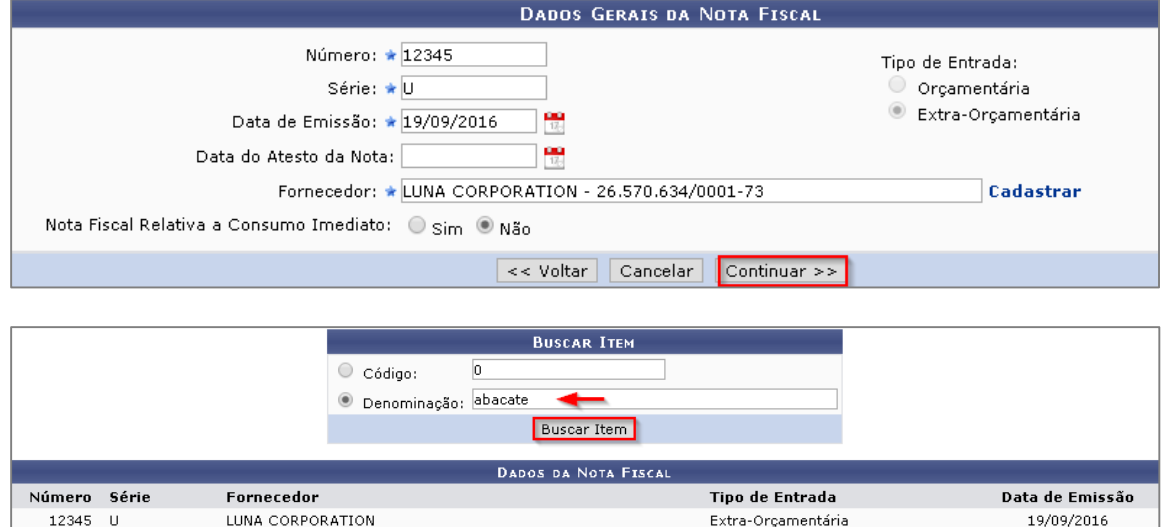

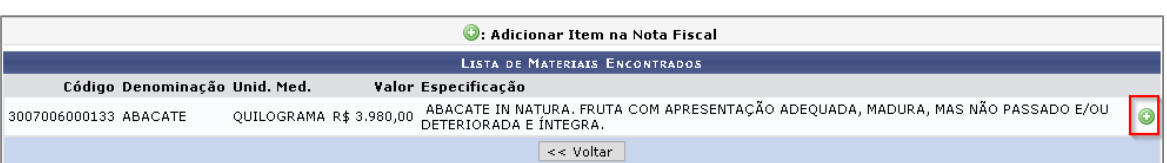

 $\begin{array}{|c|c|c|c|c|}\hline &<\text{Voltar} & \text{Cancelar} & \text{Continuar}~\hline \end{array}$ 

→ Item garantia só está disponível quando não é entrada por empenho (Orçamentária);

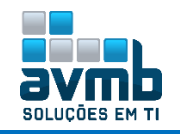

Código 3007

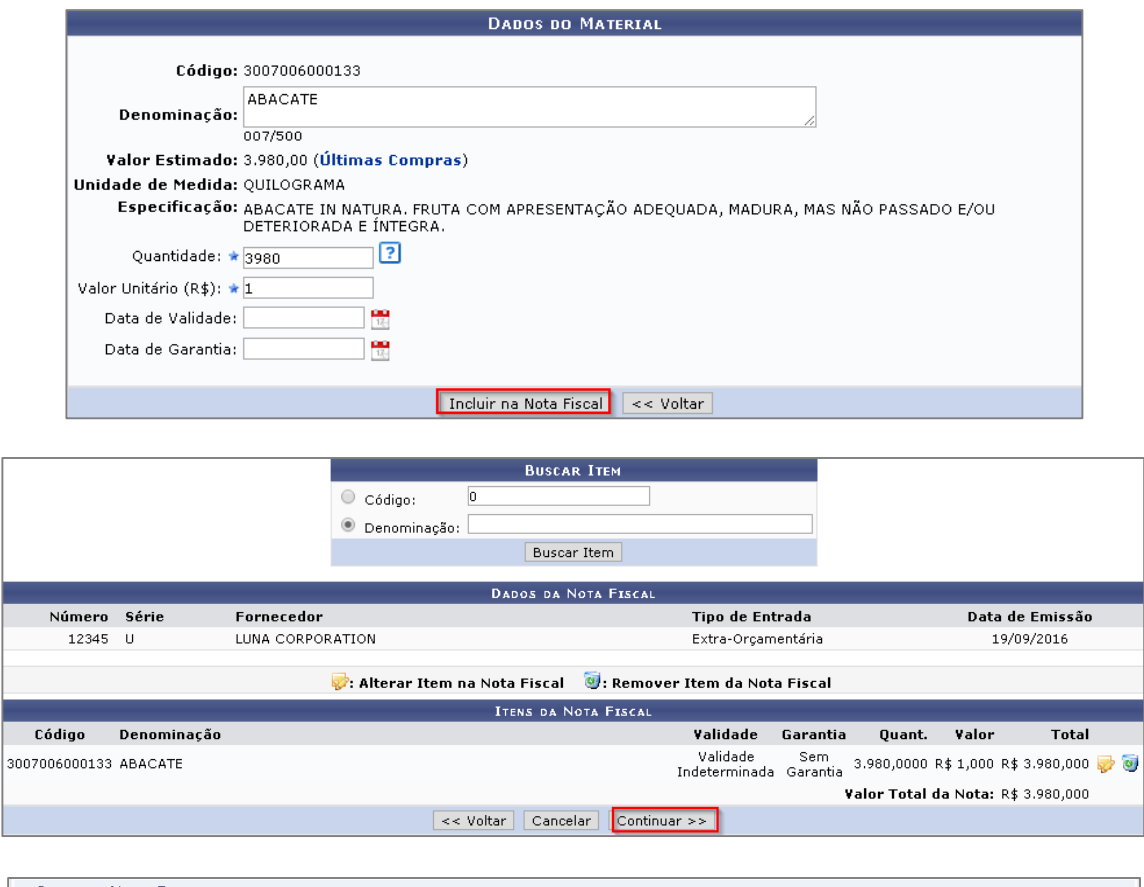

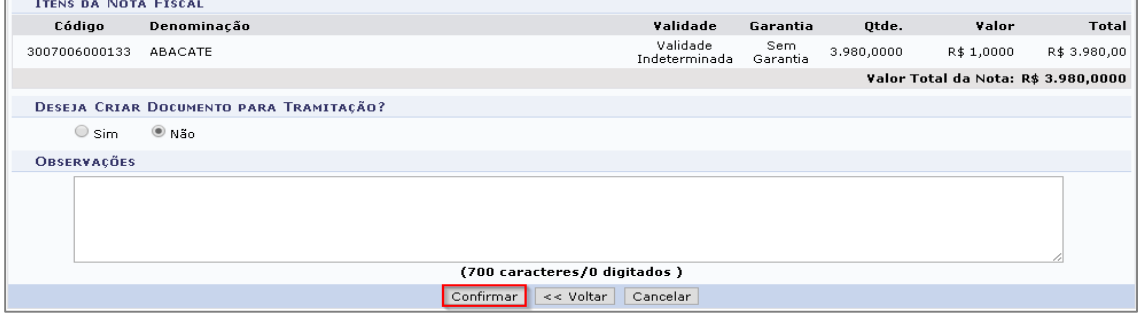

 A opção de tramitação da nota fiscal apenas será mostrada caso o parâmetro NOTA\_FISCAL\_GERA\_PROTOCOLO seja verdadeiro.

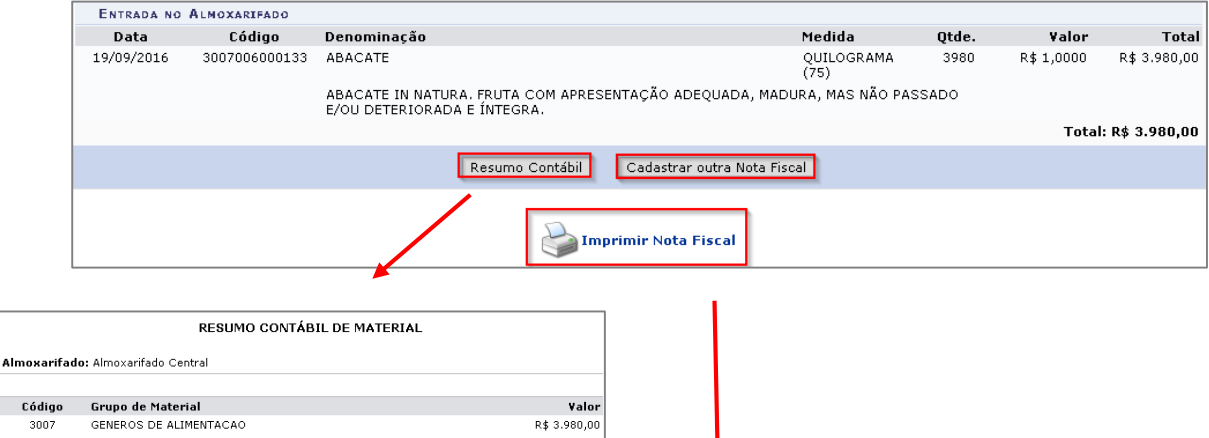

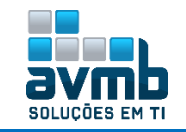

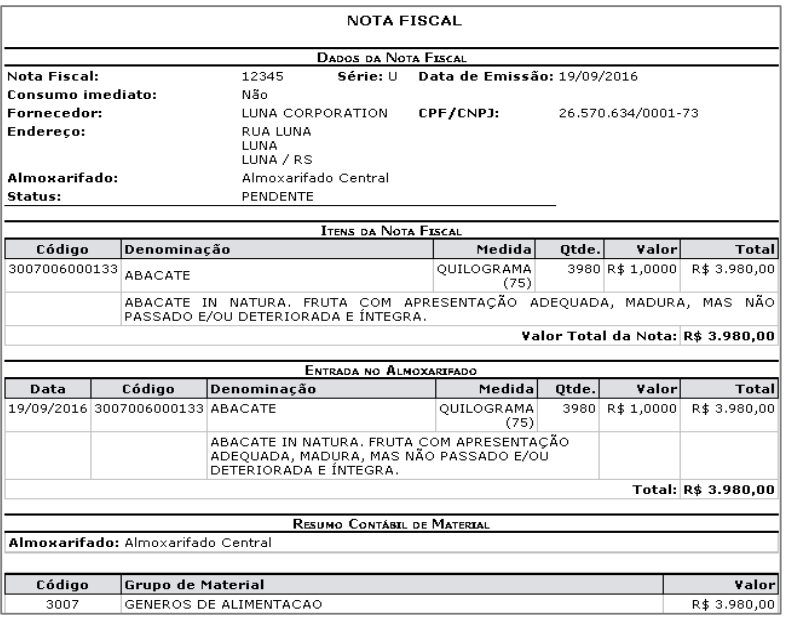

Após o a conclusão do cadastro, a NF fica como pendente, sendo necessário acessar o módulo Patrimônio Móvel e realizar o seu tombamento. Porém, ao realizar esse registro, o material já está disponível no almoxarifado.

- **▪ Ajustar (Nota Fiscal):** permite o ajuste dos itens de uma nota fiscal. Esse ajuste é realizado quando o material recebido é diferente do material registrado em um item da nota fiscal.
	- Caso o usuário logado seja associado a algum almoxarifado, só serão mostradas notas fiscais pertencentes a este almoxarifado;
	- $\rightarrow$  O valor total dos materiais deve ser igual ao valor total dos itens da nota fiscal a serem ajustados.
- **▪ Complementar Entrada de Material na Nota Fiscal:** deve ser utilizada para complementar a entrada de um material que é entregue em um mês posterior ao da data de entrada original da nota fiscal. Ou seja, permite que quantidades de um mesmo item da nota fiscal sejam entregues em datas diferentes. O sistema tem como identificar que "x" itens foram entregues em uma data, "y" foram entregues em outra data e assim por diante.
	- → Caso o usuário logado seja associado a algum almoxarifado, só serão retornadas na consulta notas fiscais pertencentes a este almoxarifado;
	- → O usuário só poderá finalizar a operação caso tenha inserido um complemento à nota fiscal.

#### **> Invoice**

**▪ Cadastrar:** semelhante ao processo realizado na nota fiscal, mas quando for de origem estrangeira.

#### **> Nota Fiscal Em Lote**

**▪ Cadastrar:** semelhante ao processo realizado na nota fiscal, mas sendo inserido as notas para concluir somente após todas inseridas.

#### **> Entrada Avulsa**

**▪ Registrar Entrada Avulsa:** utilizado para dar a **primeira carga** de materiais no estoque do almoxarifado no sistema, utilizando principalmente na implantação do sistema. Segue o fluxo de cadastro logo abaixo para facilitar no entendimento do processo de cadastro.

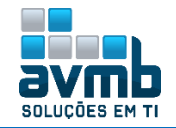

 O parâmetro 1\_500\_18 MASCARA\_VALOR\_UNITARIO possibilita alterar o número de casas decimais após a virgula o item valor unitário (return(formataValor(this, event, 2));).

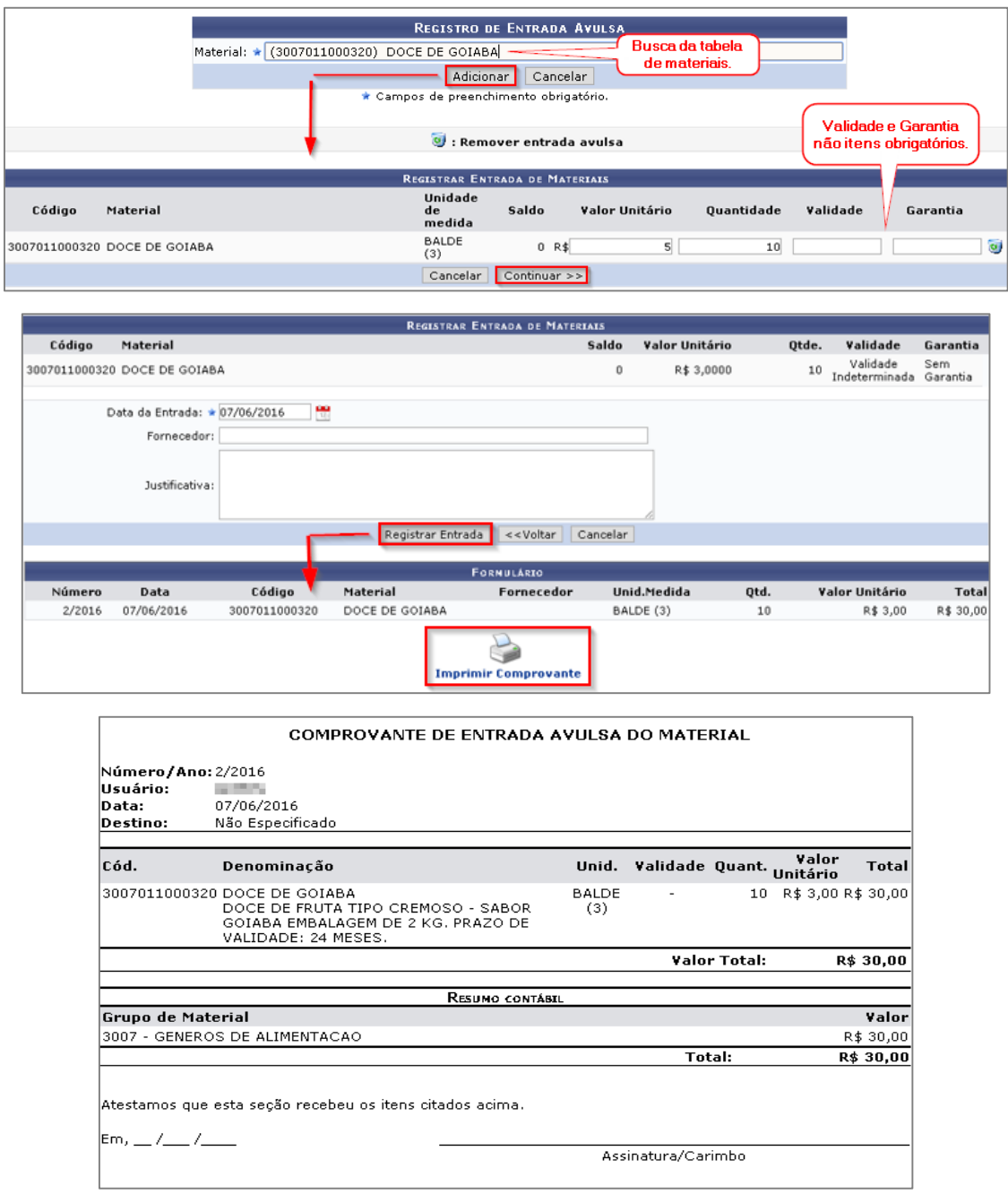

**▪ Imprimir Comprovante:** usado para que possa ser impresso o comprovante após o término do cadastro. Para isso, basta especificar o código (número sequencial/ano vigente) do material no estoque.

#### **> Saída Avulsa**

- **▪ Registrar Saída Avulsa (Perda, Consumo Imediato, etc.):** utilizada quando há perda de algum material, dando baixa no estoque de itens que NÃO foram atendidos por requisição de material.
	- São mostrados todos os materiais catalogadas no sistemas, mas somente os materiais que entraram no estoque permitem prosseguir com a saída;

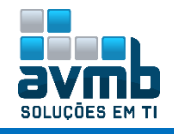

A numeração das saídas é continua as de entrada. Por exemplo: a entrada avulsa do produto X tem número 1/2016 e o produto Y tem número 2/2016. A saída do produto X terá o número 3/2016.

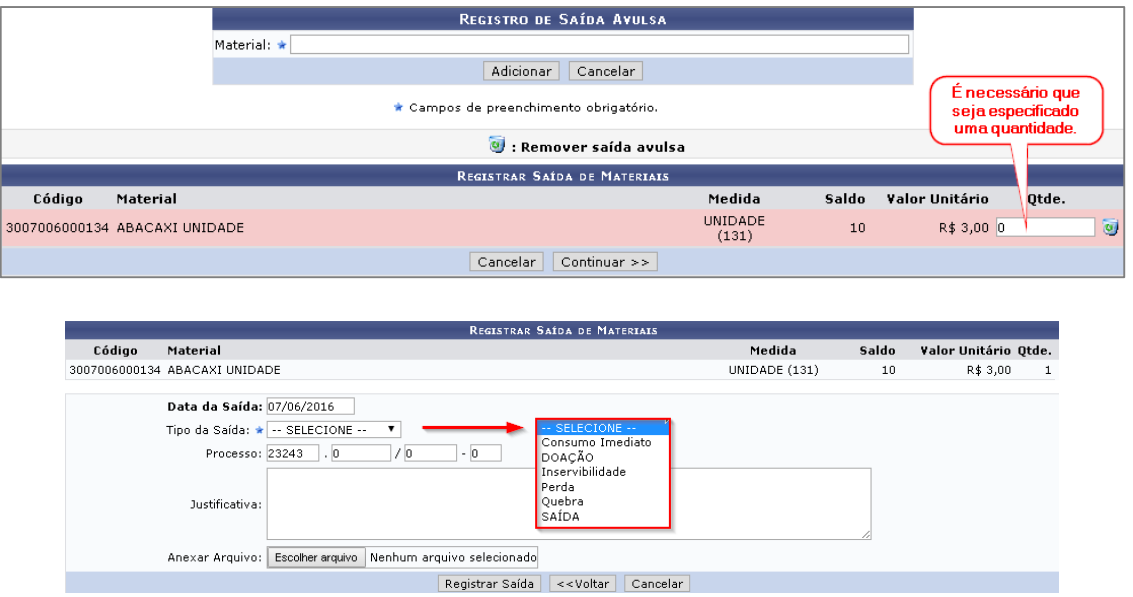

**→** Quando é escolhido o Tipo de Saída:

- Consumo Imediato e Saída, é disponibilizada a opção de colocar a Unidade Requisitante;
- Doação, tem a opção de Entidade Beneficiada;
- Inservibilidade, Perda e Quebra, não há alteração da janela de registro.

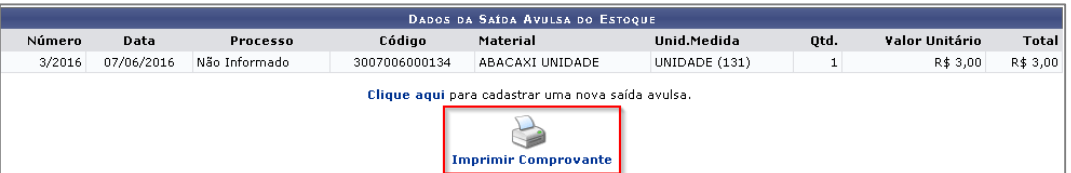

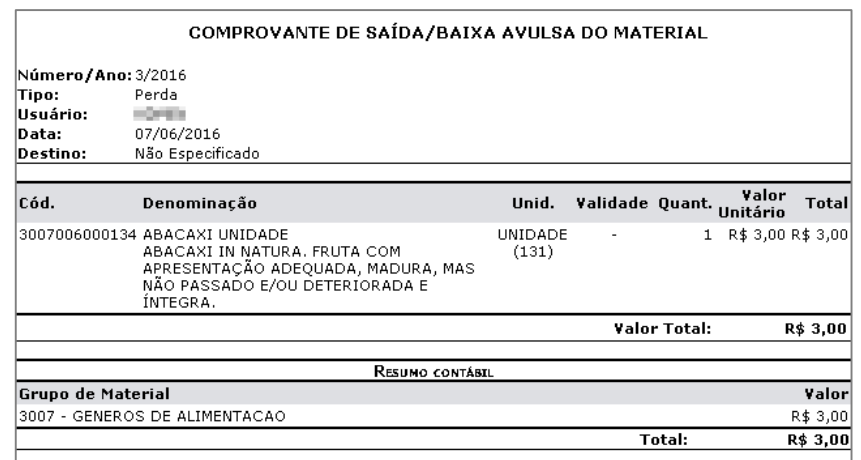

- Os tipos de saídas podem ser cadastrados ou alterados caso o parâmetro 1\_500\_7 PERMITE\_CRUD\_TIPO\_SAIDA\_AVULSA esteja como true.
- **▪ Imprimir Comprovante:** possibilidade de impressão do comprovante de saída.

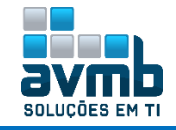

**> Receber/Estornar Nota de Fornecimento:** permite que o almoxarife de um almoxarifado setorial, que requisitou um material ao almoxarifado central, possa receber a nota de fornecimento do mesmo, também é possível desfazer o lançamento indevido de uma Nota de Fornecimento (estornar). A nota de fornecimento é o documento utilizado para registrar a entrada de um material no estoque.

- A Nota de Fornecimento deve ser do mês corrente, caso contrário o procedimento não pode ser realizado pois seus dados já podem ter sido enviados ao SIAFI;
- $\rightarrow$  Todos os movimentos de entrada e saída a partir do movimento a ser estornado são carregados, a entrada a ser estornada é desconsiderada e o estoque até o momento do estorno começando pelo último movimento e invertendo-o é retroagido (o que entrou sai e o que saiu entra no estoque). Caso em algum momento o estoque fique negativo o procedimento não pode continuar. Este procedimento deve ser executado para todos os Materiais da Nota de Fornecimento;
- → Não pode haver nenhuma movimentação por Nota de Fornecimento posterior a que se deseja estornar que possua algum de seus materiais;
- → Caso não deseje receber todos os itens fornecidos, o campo Recebidos pode ser alterado para um valor menor do que Atendidos.

#### **▪ Requisição de Material**

- **▪ Cadastrar Requisição:** permite que o almoxarife de um **almoxarifado setorial requisite materiais aos almoxarifados existentes**. Há o fluxo completo a partir do Portal Admin clicando no link **[Requisições de](#page-29-0)  [Materiais](#page-29-0)**.
	- $\rightarrow$  Só será mostrado essa opção no módulo se o servidor não estiver no almoxarifado central.
	- Necessário **papel de Requisitor de Material** para Portal Admin.
	- É necessário que o **almoxarifado do solicitante (setorial) tenha como responsável o próprio almoxarifado ou outro que siga sua hierarquia**, já que somente assim terá um outro almoxarifado para solicitar. Não pode ser colocado como responsável o almoxarifado central.
	- → No cadastro de Almoxarifados, deve estar configurado grupos de materiais para que seja permitido a solicitação.

Fluxo de Execução:

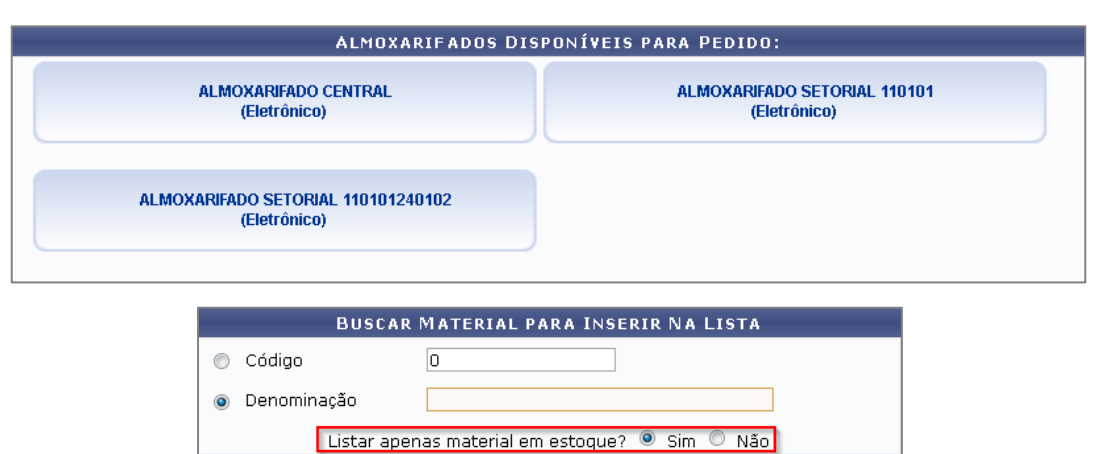

**Buscar Material** 

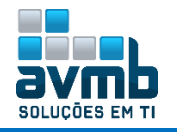

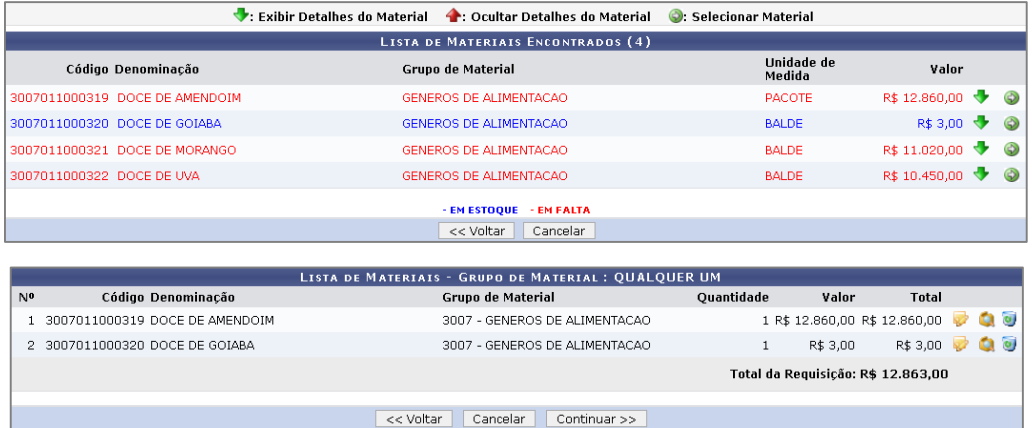

 A requisição pode ser **gravada** ou **gravada e enviada** após o término do cadastro. Dependendo do papel implantado ao usuário, só poderá modificar a solicitação pelo \*\*SIPAC > Portal Admin. Caso a opção seja Gravar para enviar mais tarde, ao ir no caminha descrito acima, o fluxo de execução segue como mostrado abaixo:

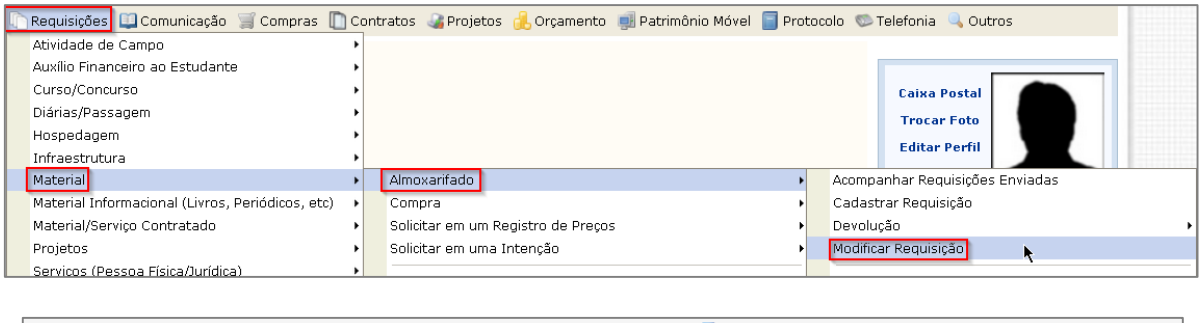

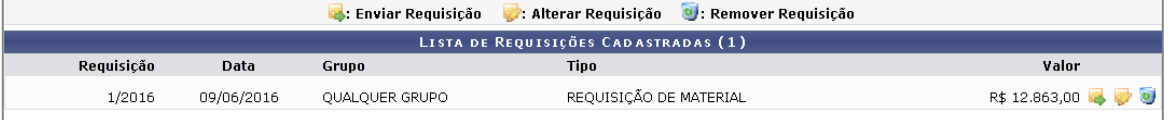

- Caso não haja saldo, é possível solicitar uma autorização para que outra unidade pague a despesa;
- → O gestor do módulo pode acompanhar a requisição em Acompanhar Requisições ou pela aba Requisições > Acompanhamento de Requisição. Também há possibilidade de criar uma nova requisição através dessa.

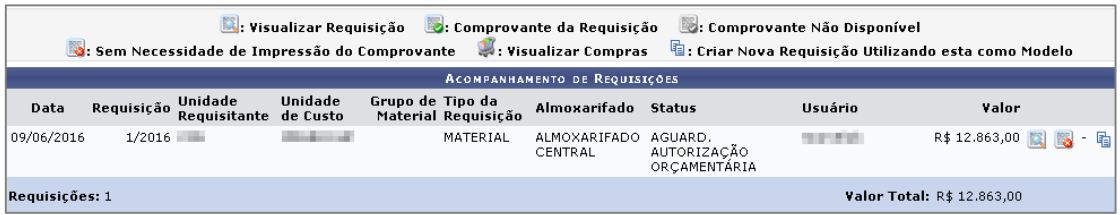

O cadastrar de requisição pelo Portal Admin se assemelha ao cadastrar do módulo.

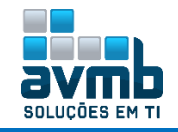

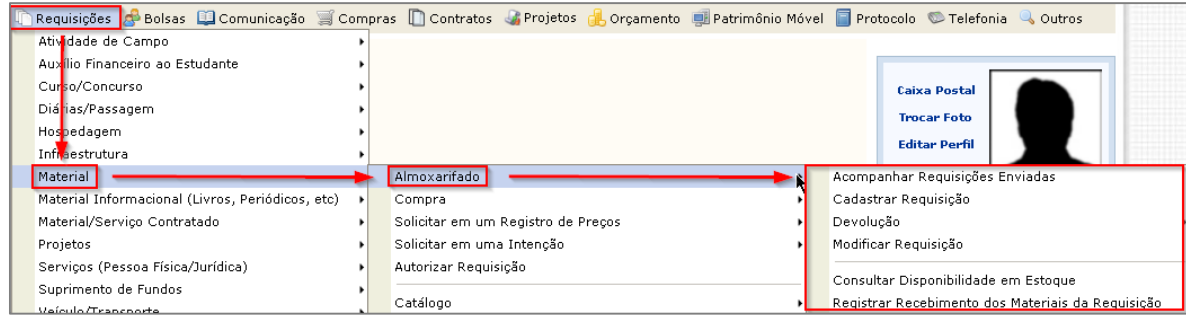

- **▪ Modificar Req. Existente:** usado para alterar ou enviar solicitação de material.
- **▪ Acompanhar Reqs. Enviadas:** usado para acompanhar o andamento das requisições.

#### **> Mapa de Pedido de Material**

**▪ Cadastrar:** é um instrumento utilizado pelos gestores de almoxarifado para indicar ao fornecedor quais materiais devem ser entregues em que data. Através do mapa de pedido **é possível dar transparência nas solicitações entre instituição e fornecedor para que ambos saibam o que, quando e quanto será entregue, sendo possível verificar atrasos e registrar recebimento dos materiais**.

Pré-condição: é necessário que haja empenhos associados a itens. Um empenho pode estar associado a itens através de um resumo de empenho de um processo de compra ou através de um empenho vinculado a uma solicitação de empenho de registro de preço.

Pós-condição: após cadastrado um mapa de pedido, o fornecedor será notificado e poderá consultar o mapa no módulo portal do fornecedor.

- → Caso o usuário não tenha a permissão de GESTOR GERAL DE ALMOXARIFADO, o sistema lista os almoxarifados cuja unidade seja a do usuário ou o usuário possua a unidade do almoxarifado como unidade extra.
- → O status PENDENTE DE RECEBIMENTO é atribuído ao se cadastrar um mapa de pedido; O status AGUARDANDO ENTREGA é aplicado aos mapas de pedidos que não tiveram seus itens entregues, mas que estão dentro do prazo de entrega; FINALIZADO é destinado aos mapas que já tiveram seus itens entregues e confirmados pelo gestor do almoxarifado; PENDENTE aplica-se aos mapas de pedidos que tiveram itens entregues, mas outros não, mas ainda estão dentro do prazo; EM ATRASO é atribuído para os mapas que não tiveram todos os seus itens entregues e que a data de entrega já passou.
- → O empenho deve ser da natureza de despesa de material de consumo (339030)

#### **> Consultas**

É utilizada pelos gestores de almoxarifados com a finalidade de verificar os detalhes das informações inseridas no sistema e, **realizar estornos**, apenas clicando no ícone excluir.

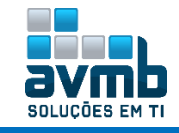

### <span id="page-22-0"></span>**Requisições** [\[Voltar\]](#page-1-0)

**"São realizados todos os procedimentos referentes a requisições de materiais, como: atendimento das requisições, alteração dos entendimentos, autorizações de atendimentos, retorno de requisições para o usuário de origem, alteração da unidade de medida para o atendimento, emissão dos comprovantes de atendimento e devolução de material".**

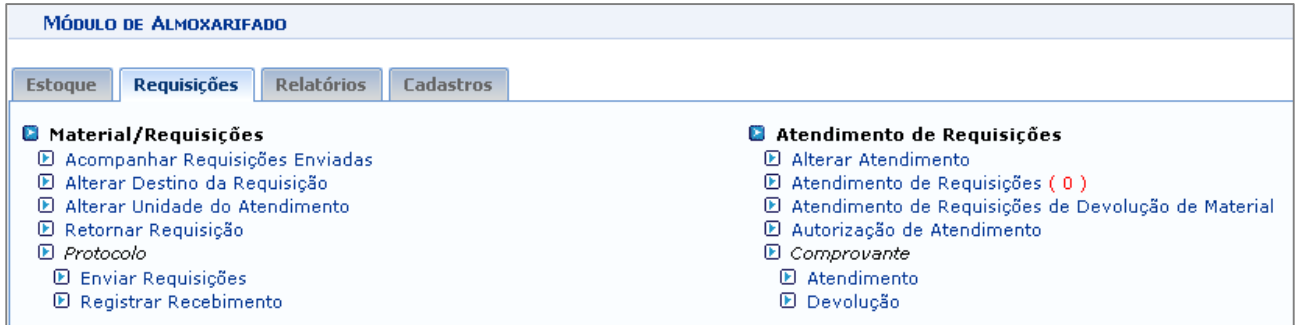

#### **> Material/Requisições**

- **▪ Acompanhar Requisições Enviadas:** usado para acompanhar e gerenciar requisições.
	- → o campo Tipo da Requisição já vem setado como REQUISIÇÃO DE MATERIAL e o campo Almoxarifado já vem preenchido com o almoxarifado vinculado à unidade do usuário logado;
	- → O filtro Almoxarifado só aparece caso a requisição seja do tipo: REQUISIÇÃO DE MATERIA;
	- O comprovante da requisição não é disponibilizado para as requisições com status CADASTRADA. Caso a requisição seja para o almoxarifado Central, não é necessário a impressão do comprovante, segundo o que diz a UFRN;
	- A opção de Visualizar Compras só é permitida para requisições com status FINALIZADA.
- **▪ Alterar Destino da Requisição:** permite que uma requisição encaminhada para um almoxarifado de destino seja redirecionada para outro almoxarifado.
	- $\rightarrow$  A requisição só pode ter seu destino alterado se seu status for Enviada;
	- $\rightarrow$  Se o almoxarifado da unidade do usuário for o CENTRAL, serão listados todos os almoxarifados, senão serão listados apenas os almoxarifados que podem atender a requisição de acordo com a unidade requisitante.
- **▪ Alterar Unidade do Atendimento:** permite alterar a unidade de medida do material em atendimento. É utilizado pelos gestores de almoxarifado, caso o item tenha sido atendido em uma medida que não está cadastrada.
- **▪ Retornar Requisição:** permite que uma requisição seja devolvida ao seu usuário requisitante.
- **> Protocolo (**disponível apenas para almoxarifado central**)**
- **▪ Enviar Requisições:** permite que uma requisição seja enviada para um outro almoxarifado.
- **▪ Registrar Recebimento:** permite que os documentos pendentes de recebimento da unidade sejam recebidos pelo gestor de almoxarifado

#### **> Atendimento de Requisições**

**▪ Alterar Atendimento:** permite que uma requisição tenha a quantidade de itens atendidos alterada, também é possível estornar o atendimento ou mudar o material do atendimento.

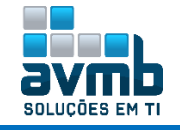

- Estornar Atendimento e Mudar Material só ficam disponíveis para requisições com status FINALIZADA;
- → Não é possível realizar o estorno ou alteração no atendimento de material que apresentar entradas posteriores ao atendimento que se deseja alterar ou estornar, para evitar inconsistências relacionadas ao preço médio de atendimento do material;
- $\rightarrow$  0 novo material deve ter a mesma unidade de medida de atendimento do item da requisição
- **▪ Atendimento de Requisições:** consiste na definição das quantidades dos itens que serão atendidos pelo almoxarifado, sendo possível realizar trocas de materiais referentes aos itens da requisição.

A operação de atendimento das requisições de materiais influencia diretamente o orçamento da unidade de custo da unidade. Após a confirmação de atendimento a requisição passará a constar como pendente de entrega ao solicitante.

- **▪ Atendimento de Requisições de Devolução de Material:** usa a tabela comum de fornecedores, que engloba
- **▪ Autorização de Atendimento:** autorização das requisições pendentes de autorização orçamentária no que diz respeito às quantidades solicitadas por usuários de sua unidade. Desta forma o gestor pode alterar o total solicitado para quantidades que se julguem ideais.
	- $\rightarrow$  Só poderão ser autorizadas as requisições com status AGUARDANDO AUTORIZAÇÃO ORÇAMENTÁRIA.

#### **> Comprovante**

- **▪ Atendimento:** finalidade de gerar o extrato de atendimento da requisição.
	- É necessário que a requisição informada tenha sido atendida pelo Gestor de Almoxarifado.
- **▪ Devolução:** finalidade de gerar o extrato de devolução de uma determinada quantidade de material. O Gestores de Almoxarifado e requisitores são os envolvidos no processo. Para realizar a devolução é necessário acessar o portal administrativo do SIPAC e efetuar a operação.
	- → É necessário que a requisição informada tenha sido atendida pelo Gestor de Almoxarifado.

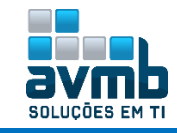

## <span id="page-24-0"></span>**Relatórios** [\[Voltar\]](#page-1-0)

**"É possível emitir os mais diversos tipos de relatórios, como os de Materiais Mais Solicitados, Estoque Mínimo, Movimentação de Extrato de Movimentações, Movimentação por Material, Entradas por Nota Fiscal, relatórios gerais como de Consumo, Etiquetas de Prateleiras, de Devoluções, entre outros".**

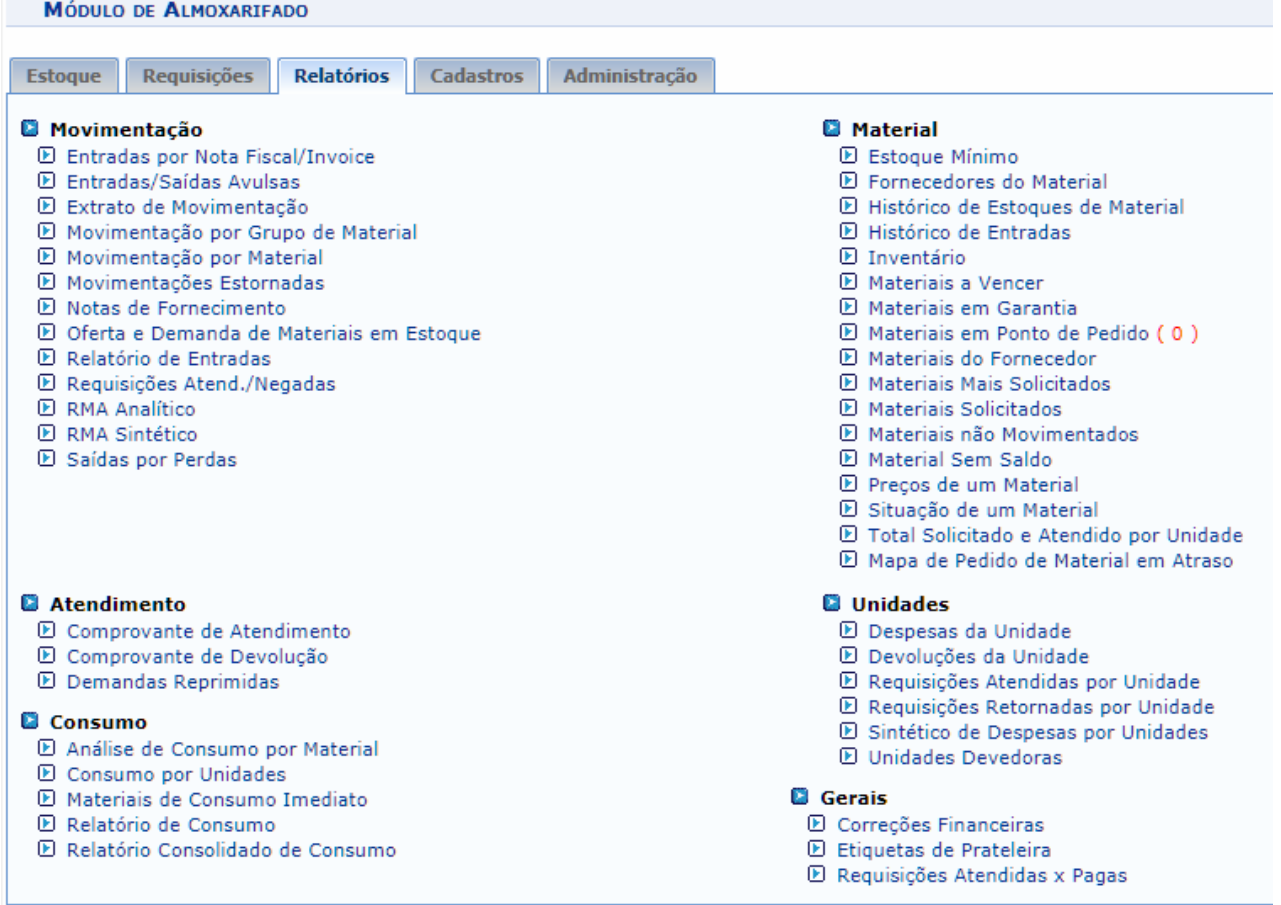

#### **RMA Analítico:** permite ao usuário gerar o relatório analítico de movimentação do almoxarifado de acordo com os dados informados ao sistema.

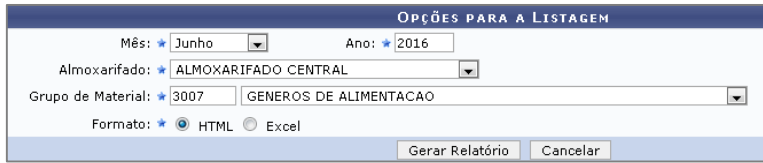

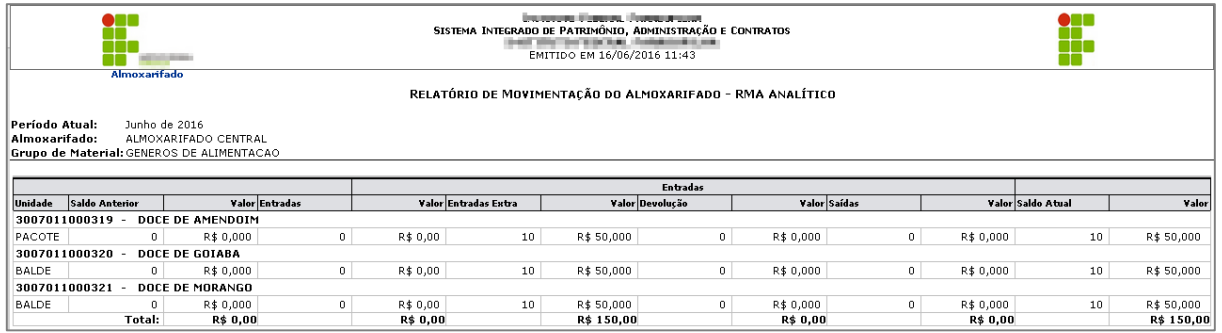

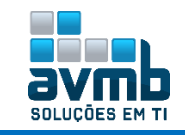

.

**RMA Sintético:** permite ao usuário gerar o relatório sintético contendo todas as movimentações de bens de uma almoxarifado num período de tempo definido.

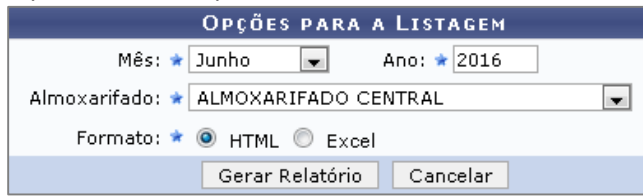

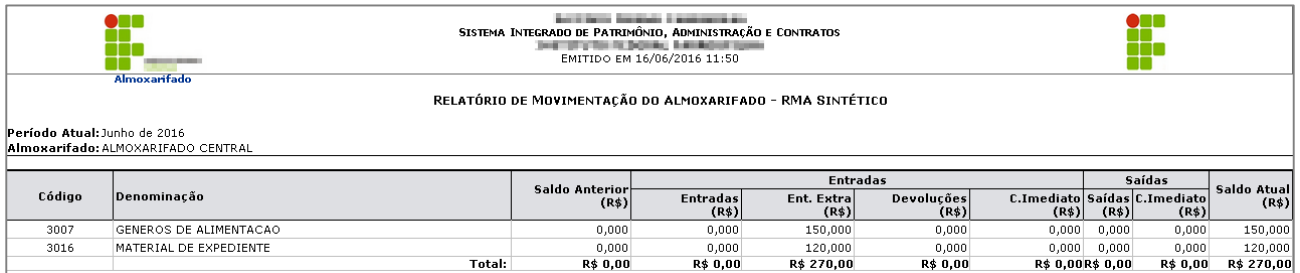

**Inventário:** permite ao usuário gerar o relatório de todos os itens existentes no estoque.

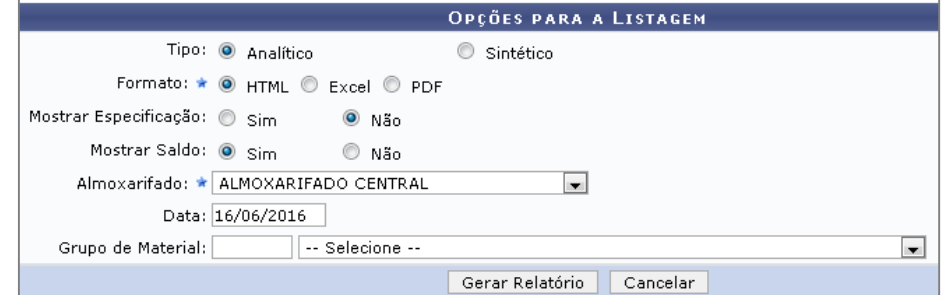

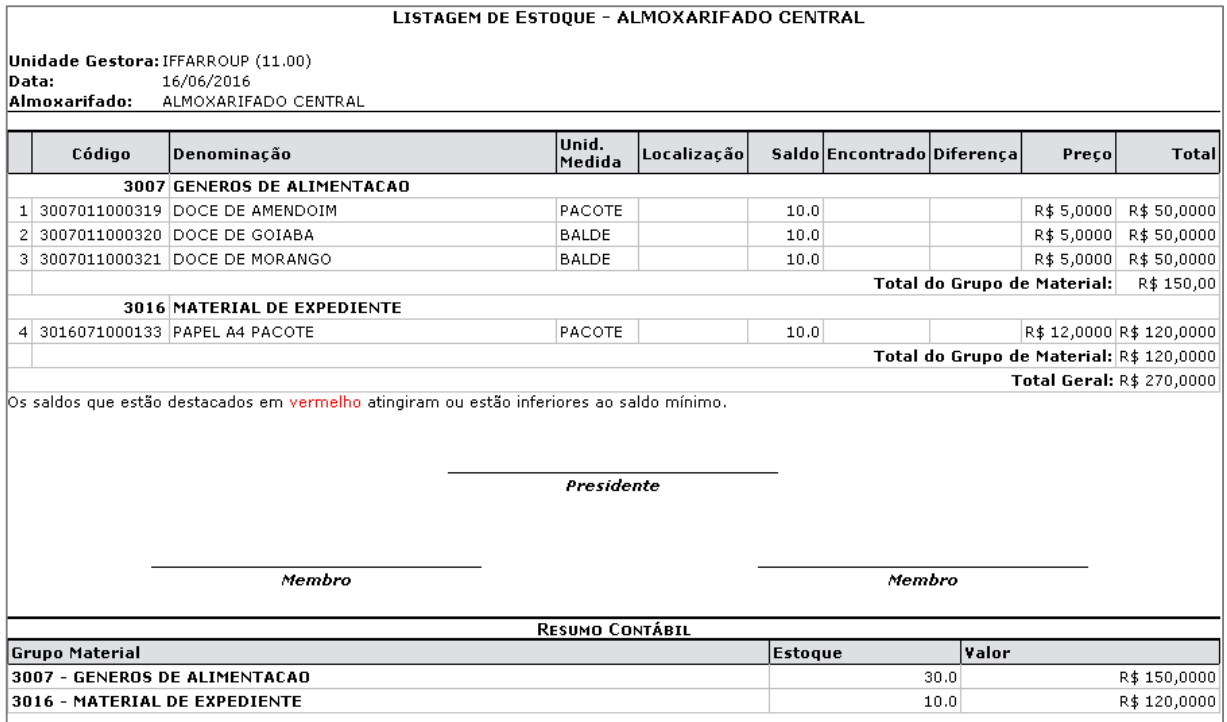

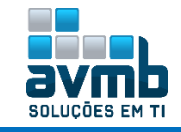

## <span id="page-26-0"></span>**Administração** [\[Voltar\]](#page-1-0)

**"Usado para execução manual do fechamento de estoque e correção de inconsistências nos relatórios RMA e Inventário".**

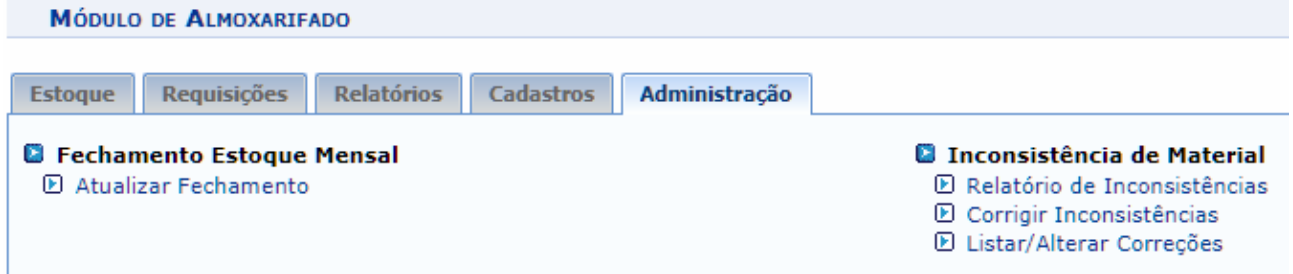

#### **> Fechamento Estoque Mensal**

**▪ Atualizar Fechamento:** usado para execução manual do fechamento de estoque, sendo isso executada por timer sempre no primeiro dia do mês.

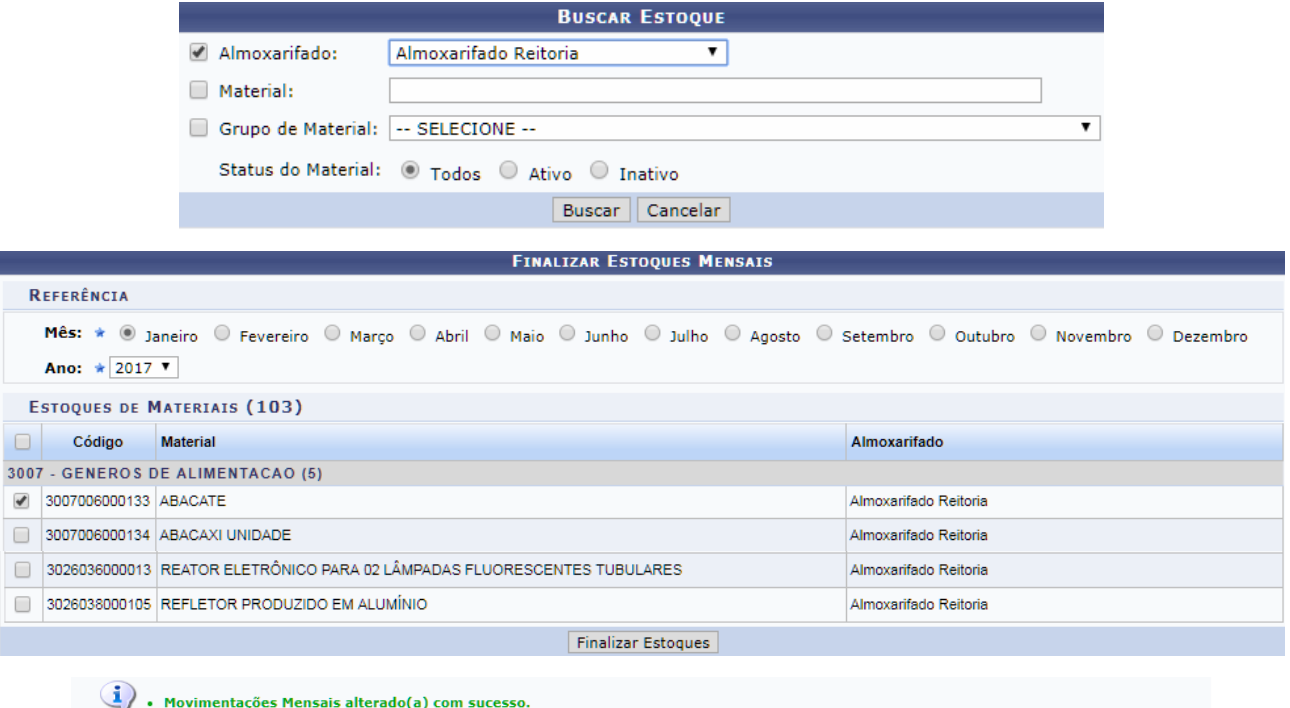

ALMOXARIFADO > COMPROVANTE DE ATUALIZAÇÃO

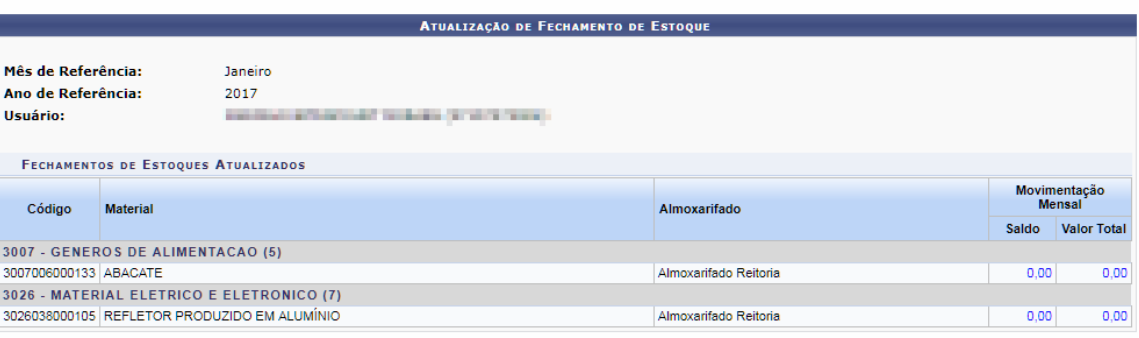

\* Materiais que tiveram correções de inconsistências no mês têm seus valores iguais ao valor do ajuste mais as movimentações realizadas após a correção.

Atualizar outros fechamentos de estoques

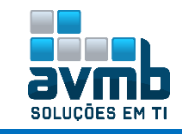

### **> Inconsistência de Material**

#### **▪ Relatório de Inconsistências**

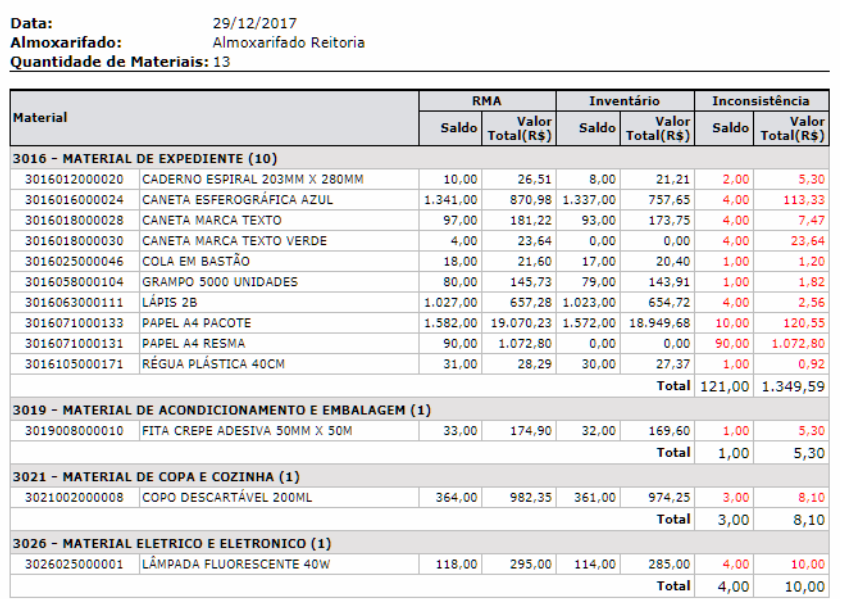

RELATÓRIO DE MATERIAIS INCONSISTENTES

- **▪ Corrigir Inconsistências:** usado para verificar inconsistências de saldos entre relatórios, possibilitando a correção de quando houver divergências.
	- $\rightarrow$  Só mostrar materiais que tiverem divergências.

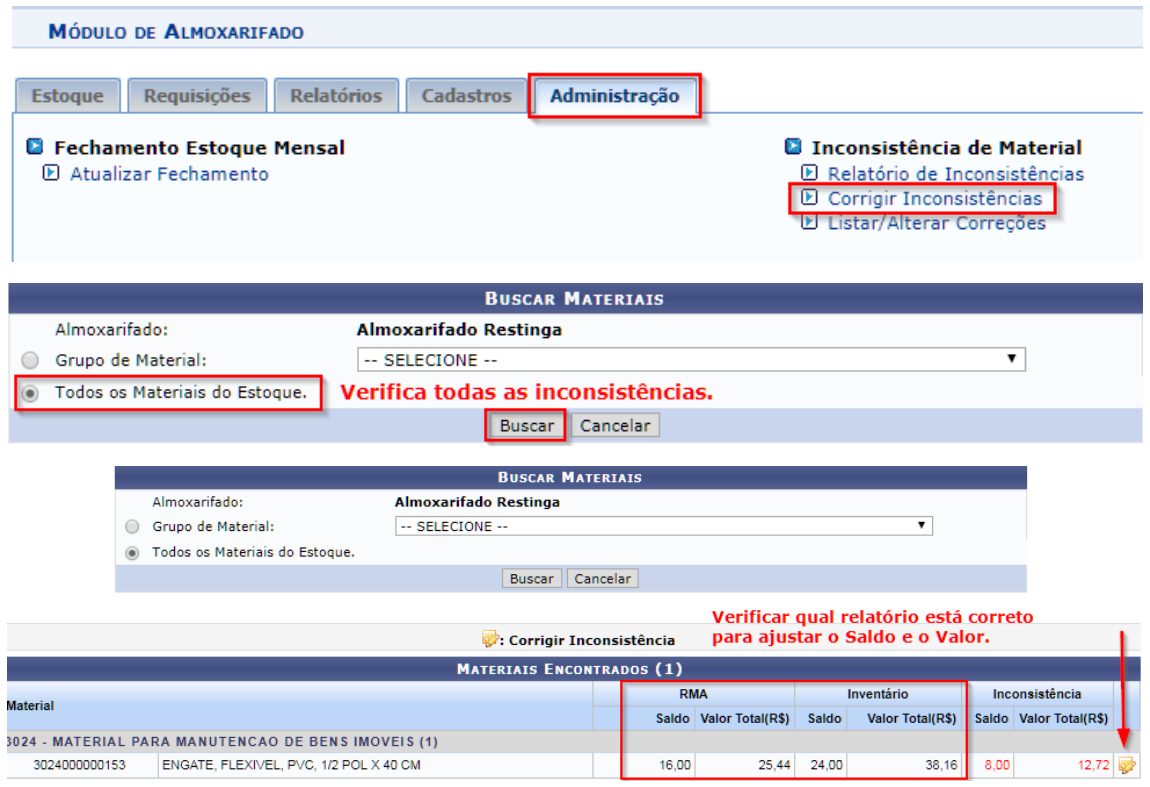

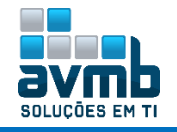

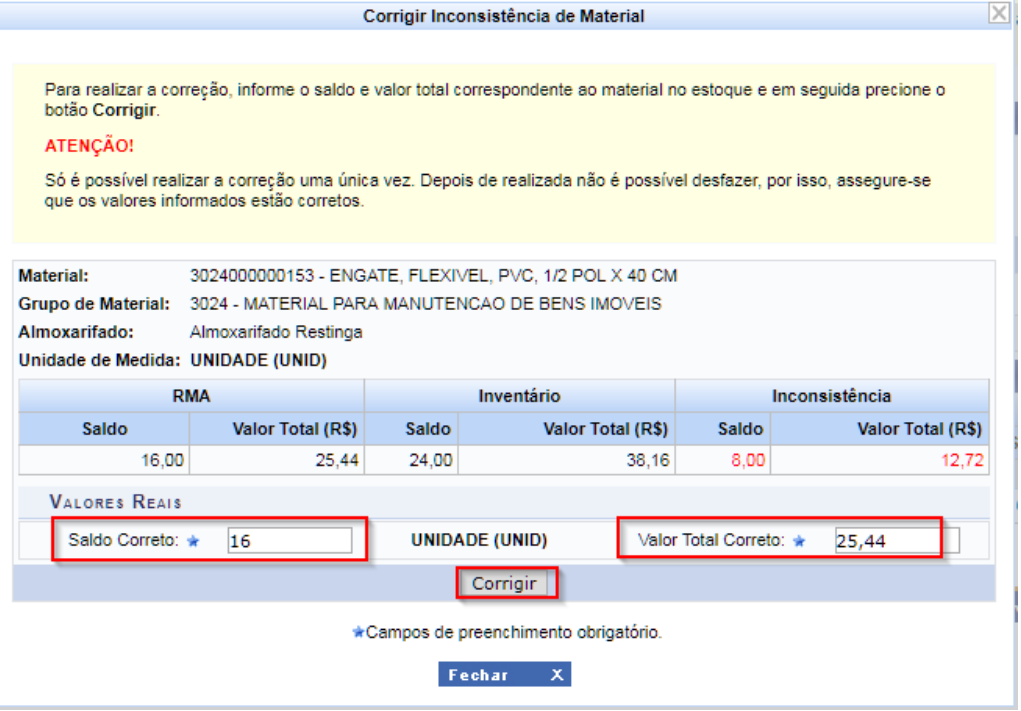

 $\mathbf{u}$ · Correção de Inconsistência cadastrado(a) com sucesso!

**▪ Listar/Alterar Correções:** usado para visualizar e alterar as correções realizadas.

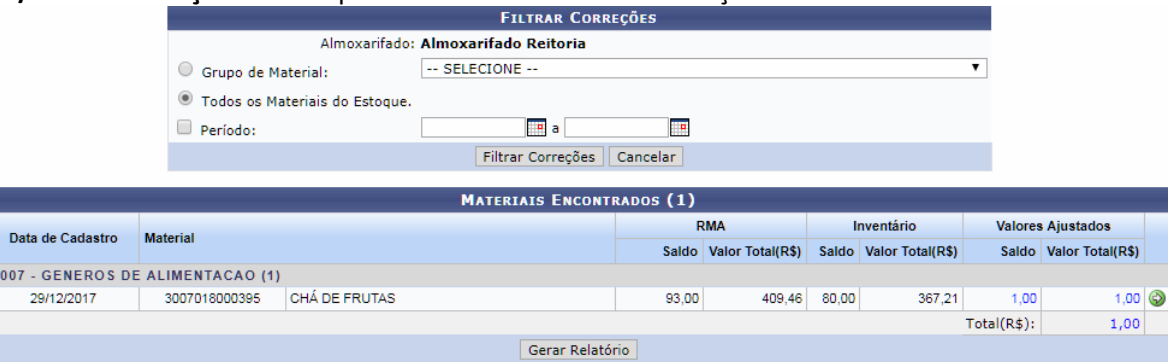

Almoxarifado: Almoxarifado Reitoria Grupo de Material: Todos

CORREÇÕES DE INCONSISTÊNCIAS

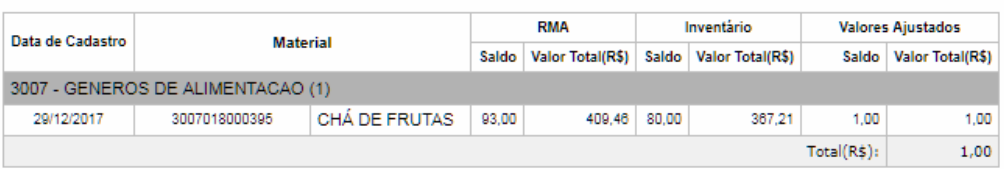

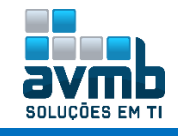

### <span id="page-29-0"></span>**Requisição de Material** [\[Voltar\]](#page-1-0)

- $\rightarrow$  Inicialmente, criou-se um processo de compra.
- Para que seja possível um servidor solicitar algum material, é necessário que esse possua papel de REQUISITOR, adicionado em \*\*SIGAdmin > Usuários > Permissões > Implantar Permissões.
- **Fluxo de Requisição de Material em um Almoxarifado:**

**Obs.: Quando for solicitação de um Almoxarifado para outro, o fluxo consiste na escolha de um Almoxarifado diferente do usuário, o qual após recebido e atendido a requisição pelo Almoxarifado destino, é necessário que o Almoxarifado de origem receba e registra a entrada por meio da Nota de Recebimento.**

**1.** Selecionar Cadastrar Requisição.

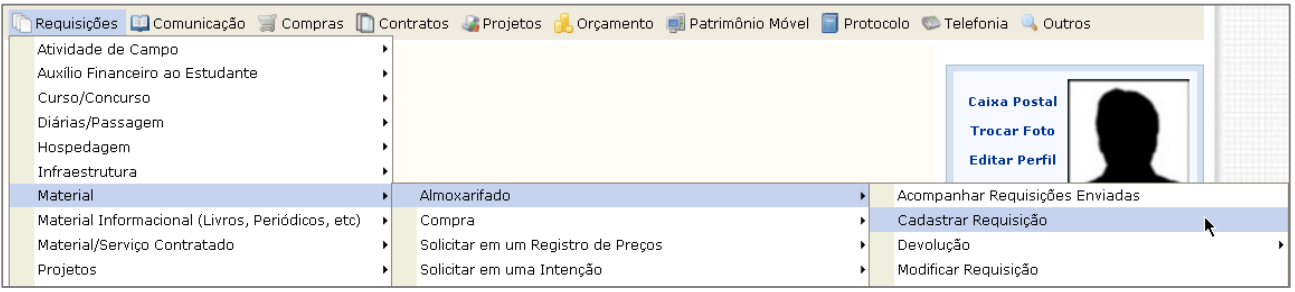

**2.** Escolher um dos Almoxarifados (aparecerá almoxarifados dentro da hierarquia).

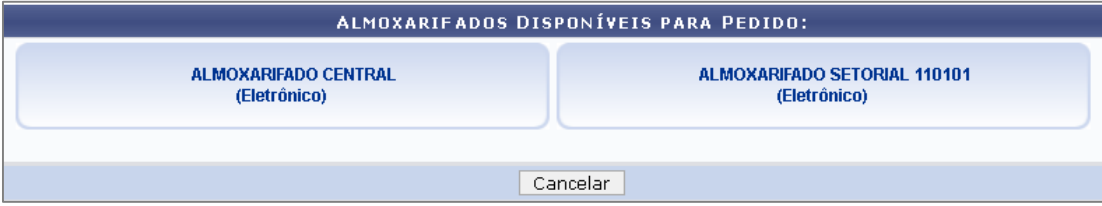

**3.** Buscar pelo material, clicar no ícone de Selecionar Material, especificar a quantidade e clicar em Incluir (os materiais devem estar no estoque do almoxarifado, cadastrados anteriormente).

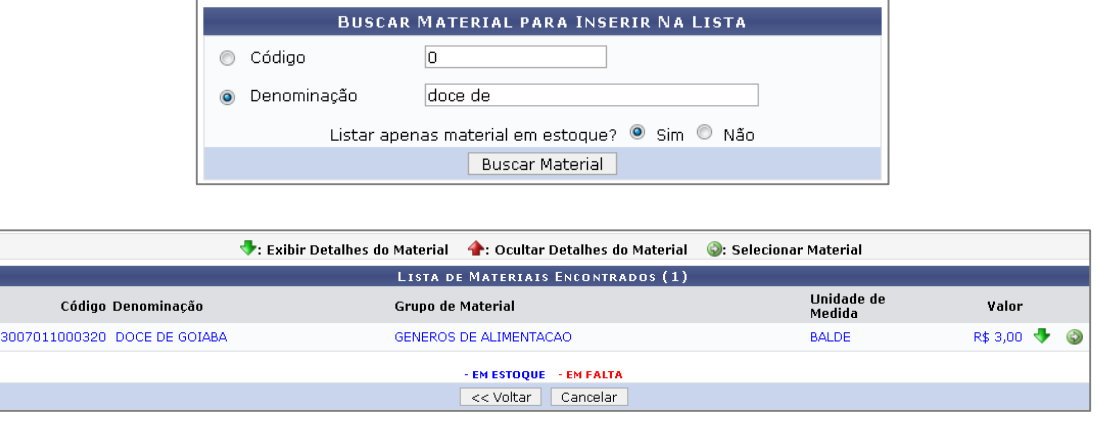

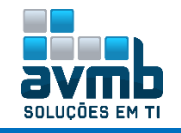

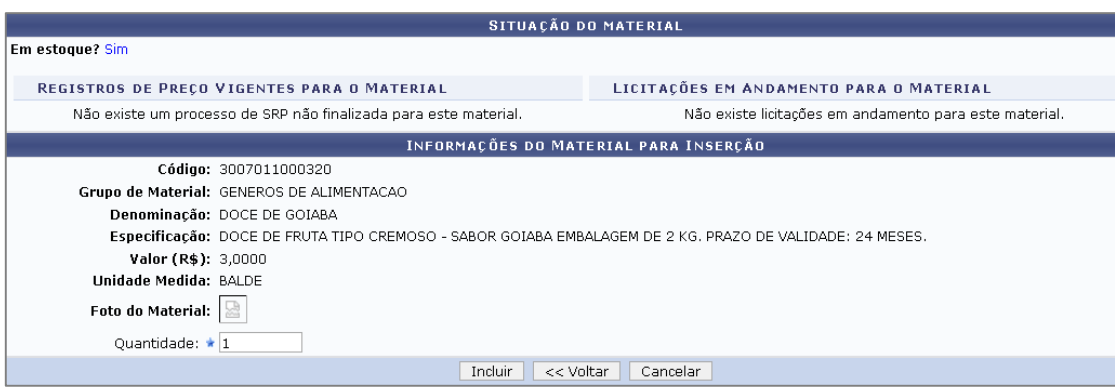

**4.** Material incluso. Clicar em Continuar e a seguir em Gravar e Enviar.

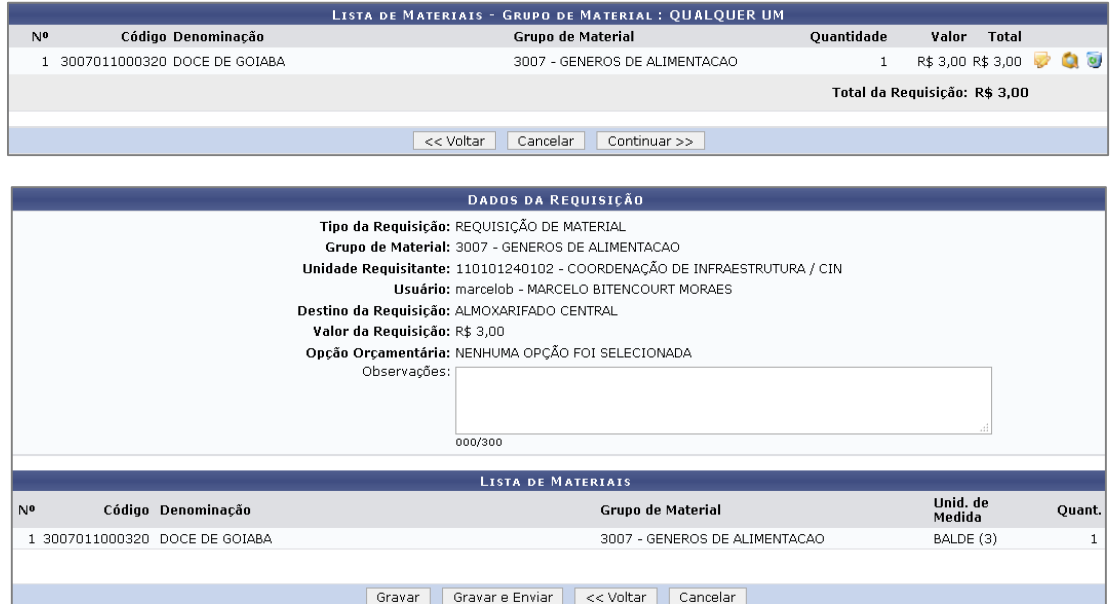

- **5.** Caso não haja orçamento para atender a requisição, é necessário Solicitar Autorização para outra unidade, clicando no botão com essa terminologia. Após, digitar a unidade desejada.
	- A **opção de Orçamentária** é ativado no Cadastro de Almoxarifado. Caso seja marcado Não para orçamento, a requisição quando registrada irá direto para o gestor atender (item 7).

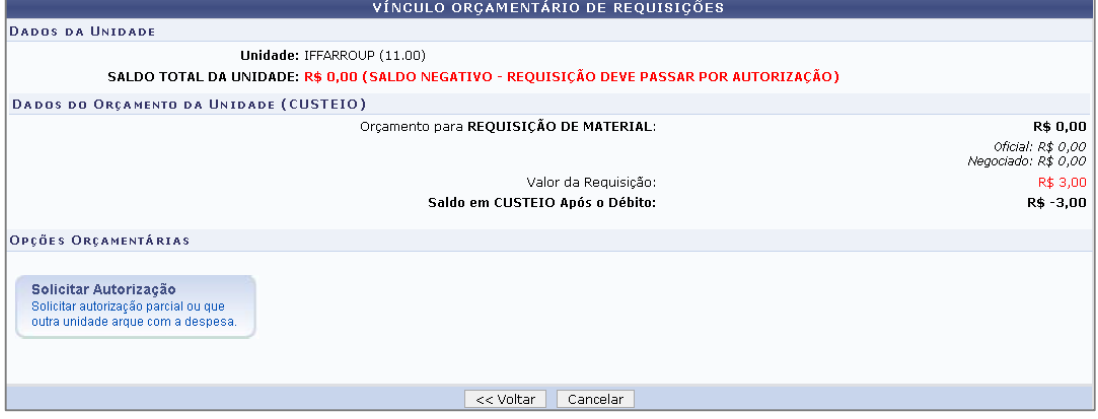

- **Orçamento da Unidade**: a própria unidade solicitante utiliza seu recurso;
- **Solicitar Autorização**: é quando a unidade solicitante solicita o recurso a outra unidade, mediante aprovação da mesma.

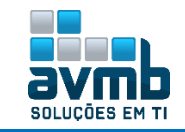

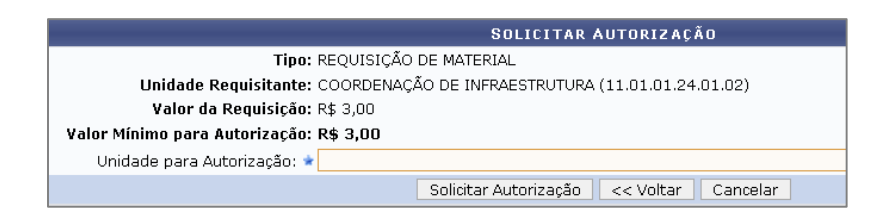

**6.** Para prosseguir, é necessário que haja orçamento disponível na unidade escolhida para autorização, assim deve ser realizado o cadastro de Nota de Dotação em \*\*SIPAC > Orçamento > Movimentações > **Nota de Dotação** e a **Distribuição do Orçamento.**

A **Autorização da Requisição** é feita em \*\*SIPAC > Portal Admin > Requisições > Autorizações > Requisições Pendentes de Autorização Orçamentária, clicando no ícone ...

Em seguida, é mostrado as opções para autorizar, visualizar, negar, etc.

Ao clicar em Autorizar, é necessário buscar uma célula orçamentária, sendo necessário, dependendo o material, desmarcar o item Natureza de Despesa. Após, basta clicar no ícone  $\bullet$  para selecioná-la.

Por fim, há as opções de colocar o total a ser autorizado, que no caso já pega o valor do material, e clicar em Autorizar. **SEGUE O FLUXO POR MEIO DAS IMAGENS GERADAS.**

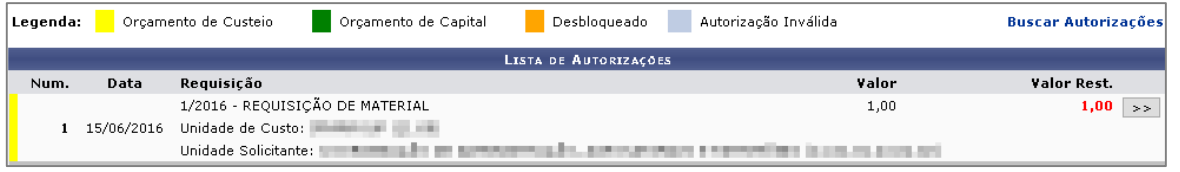

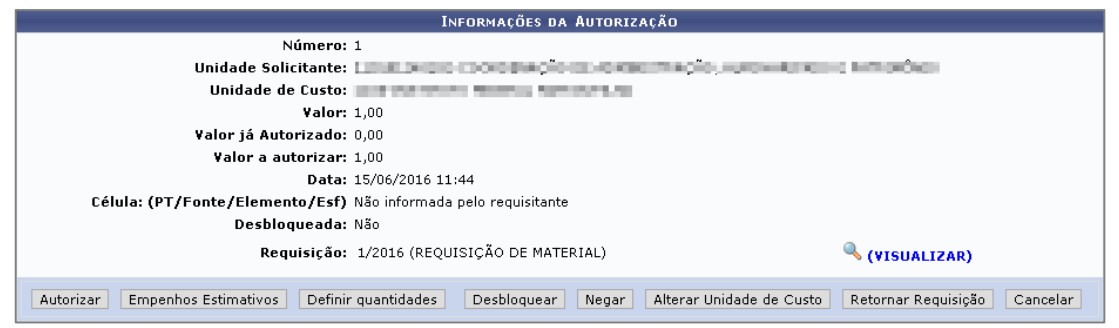

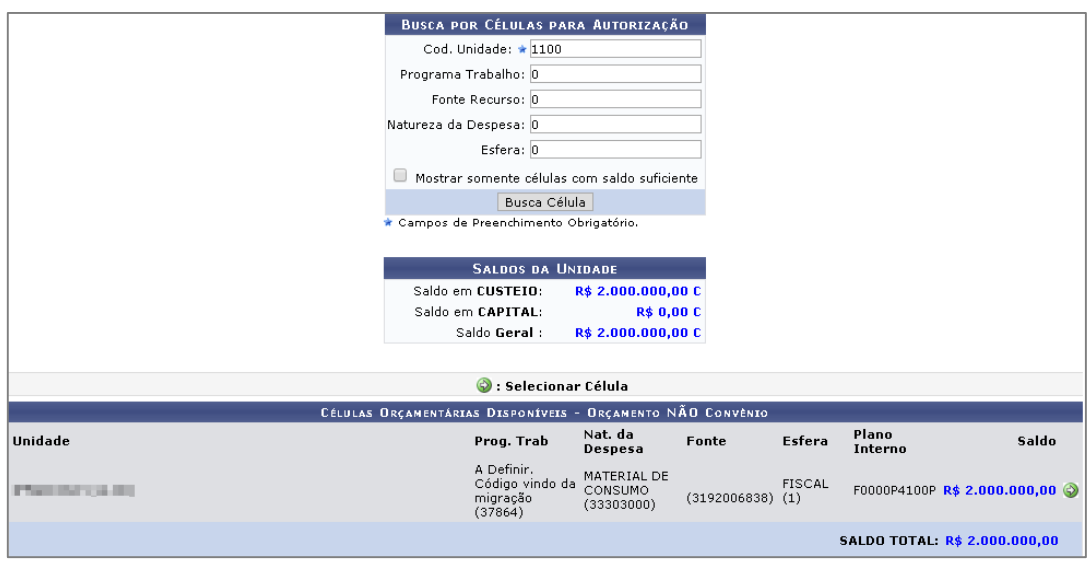

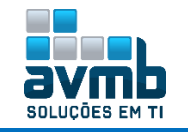

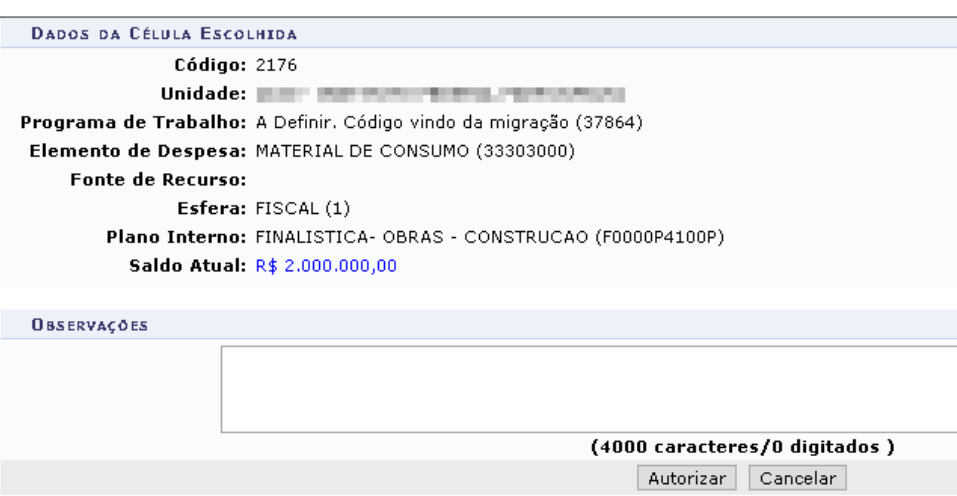

**7.** Após, a requisição pode ser acompanhada em \*\*SIPAC > Portal Admin > Requisições > Material > Almoxarifado > Acompanhar Requisições Enviadas.

Também passa a ficar disponível na aba **Requisições > Atendimento de Requisições > Atendimento de Requisições** no almoxarifado do solicitante.

Quando consultado, é possível visualizar ou imprimir o **comprovante** ou **atender a requisição.**

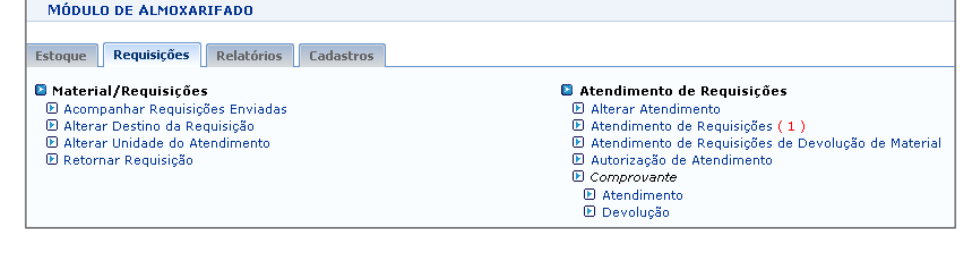

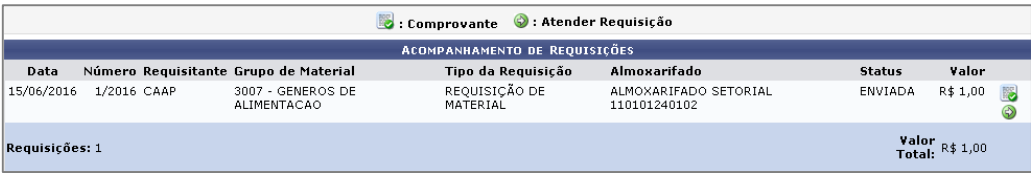

**8.** Quando clicado em **Atender Requisição**, é possível **trocar o material**, **adicionar alguma observação** ao atendimento ou **finalizá-lo**, possibilitando a **impressão do comprovante**. Ao alterar o atendimento, pode-se cancelar o atendimento.

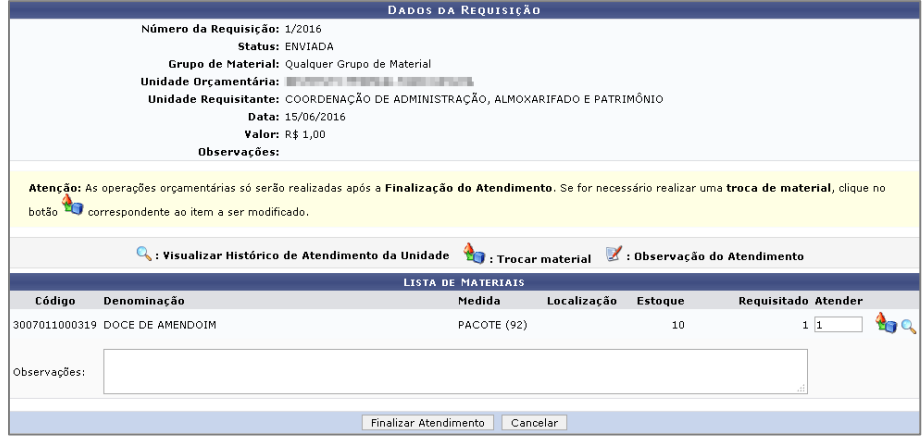

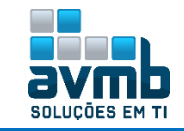

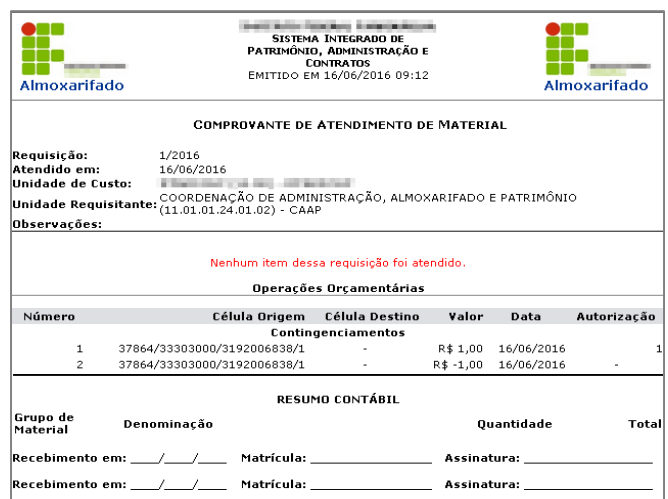

**9.** Caso o requisição não tenha sido atendido pela unidade orçamentária, o gestor do módulo pode autorizar ou não o atendimento na aba **Requisições > Atendimento de Requisições > Autorização de Atendimento**. Digita-se o número da requisição e busca-a. Mesmo que não haja autorização orçamentária, o sistema permite a autorização da requisição.

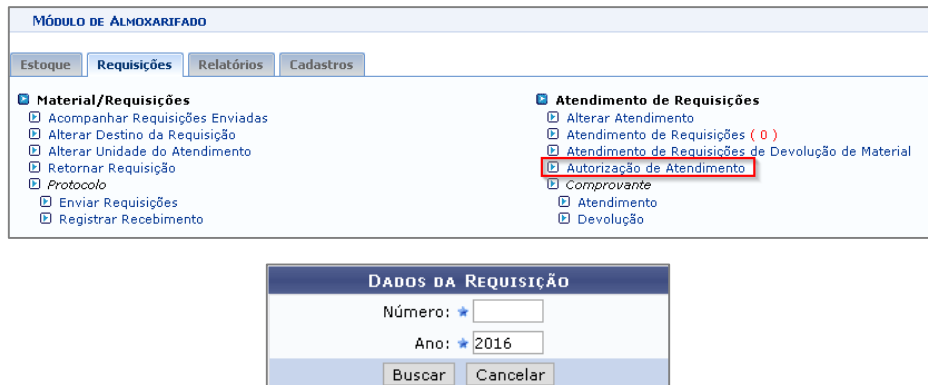

Para autorizar, basta digitar a quantidade para que seja atendido. Contudo, o status continuará informando AGUARD. ATUALIZAÇÃO ORÇAMENTÁRIA.

- **10.** Caso o gestor do almoxarifado não tenha papel de chefia, a solicitação fica com status de PENDENTE AUTORIZAÇÃO CHEFIA. O **chefe da unidade** demandante da solicitação deve **autorizar** a requisição, em \*\*SIPAC > Portal Admin > Autorizações > Requisições de Material, possibilitando **autorizar**, **visualizar**, **retornar** ou **negar** a requisição.
	- A chefia da unidade é definida no cadastro do responsável pela unidade, no SIGAdmin. Contudo, o chefe da unidade pode definir um usuário do sistema para autorizar as requisições conforme especificado em indicar autorizadores de requisicao, em \*\*SIPAC > Portal Admin > Requisições > Autorizações > Indicar, podendo ser incluído mais de um autorizado por unidade.
	- São exibidas apenas as requisições de material com status PENDENTE DE AUTORIZAÇÃO DA CHEFIA.

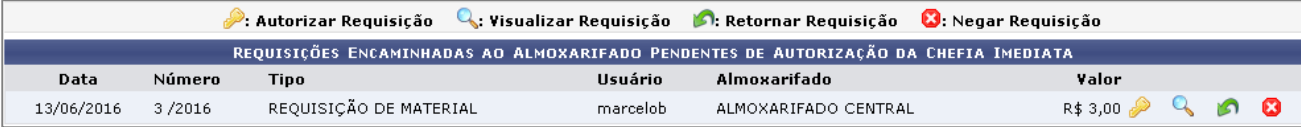

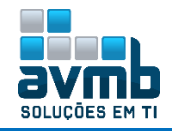

 $1/2016$ .

167/06/2016

FINALIZADA ATENDIMENTO

R\$ 1,00 Q Q

**11.** Em **\*\*SIPAC > Portal Admin > Requisições > Material > Almoxarifado > Registrar Recebimento dos** 

**Materiais da Requisição**, registra-se o recebimento do material atendido por meio do ícone [.](http://192.168.1.17:8085/sipac/portal_administrativo/index.jsf)

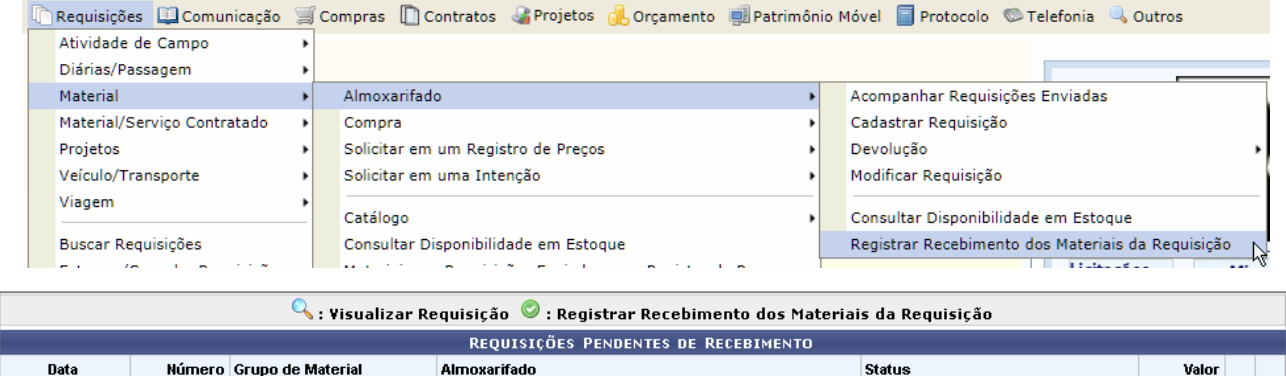

**12.** Após o recebimento do bem, é necessário registrar a entrada do material por meio da nota de recebimento (quando for solicitação para almoxarifado diferente do usuário).

ALMOXARIFADO SETORIAL 110101240102

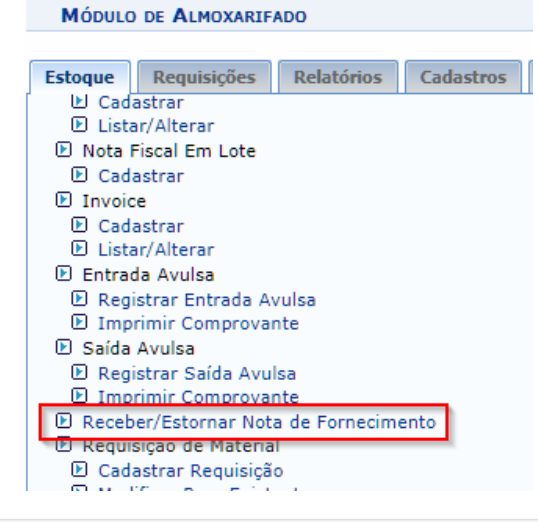

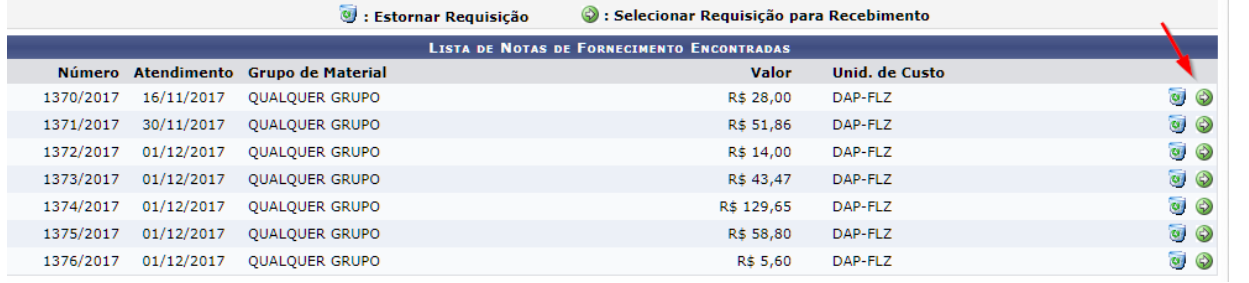

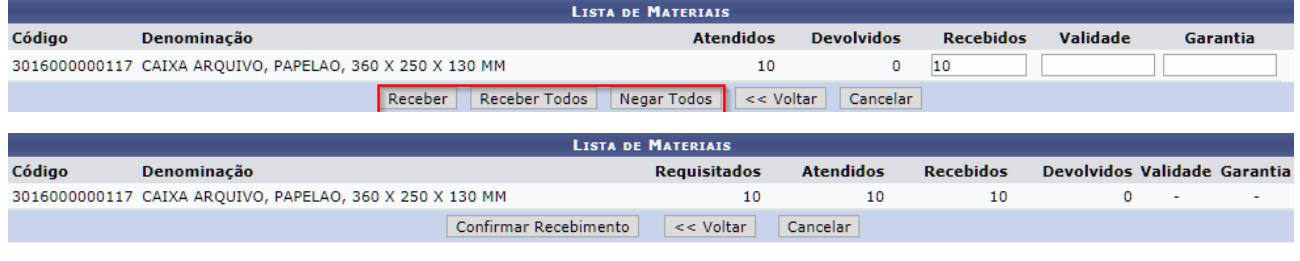

Operação realizada com sucesso!

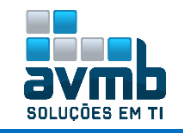

#### RELATÓRIO DE MOVIMENTAÇÃO DO ALMOXARIFADO - RMA ANALÍTICO

#### Período Atual: Dezembro de 2017<br>Grupo de Material: MATERIAL DE EXPEDIENTE

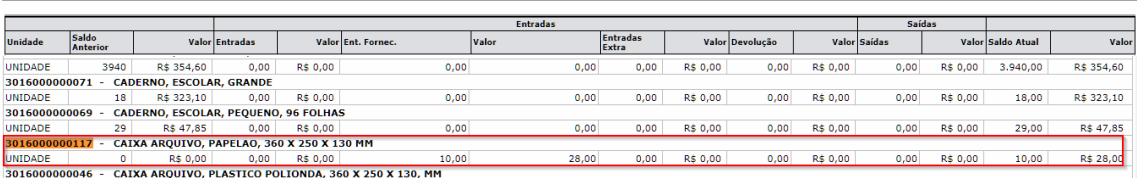

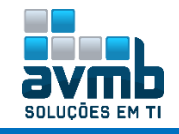

## <span id="page-36-0"></span>**Requisição de Devolução de Material** [\[Voltar\]](#page-1-0)

**1.** Continuando em um fluxo completo, será realizado a **Requisição de Devolução do Material**, em **\*\*SIPAC > Portal Admin > Requisições > Material > Almoxarifado > Devolução > Cadastrar Requisição**. Ao clicar no ícone de devolver itens, é possível Gravar ou **Gravar e Enviar Requisição**, **inserindo a quantidade a ser devolvida**.

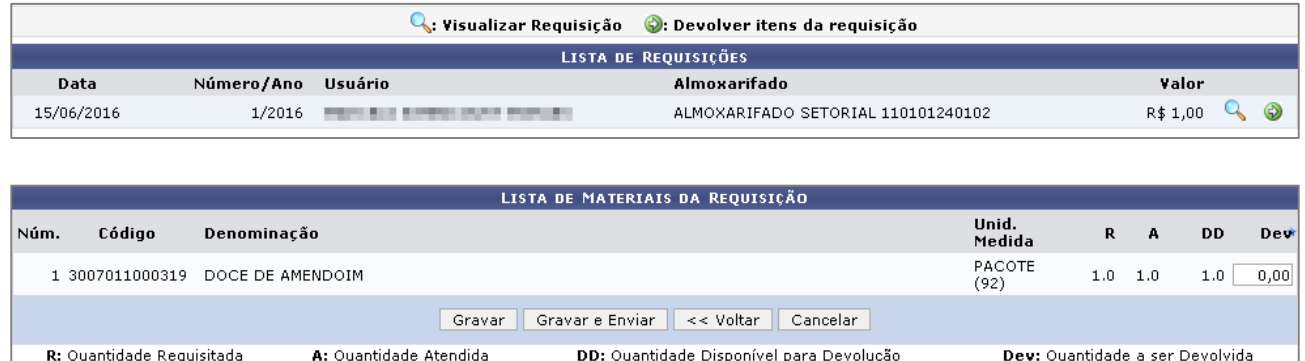

- **2.** Com isso, o gestor do módulo deve atender a requisição de devolução, em **\*\* SIPAC > Almoxarifado > Requisições > Atendimento de Requisições de Devolução de Materiais**. A seguir, basta clicar no ícone para **Atender Requisição**, informar alguma justificativa, a quantidade a ser devolvida e clicar em **Atender**. Para **Negar** a requisição, não pode haver quantidade informada.
	- Um material só pode ter uma solicitação de devolução. Caso seja negada a requisição, não poderá mais ser requerido devolução.

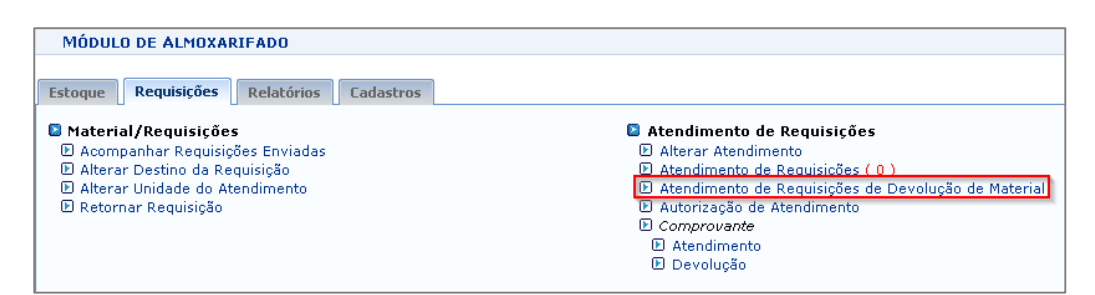

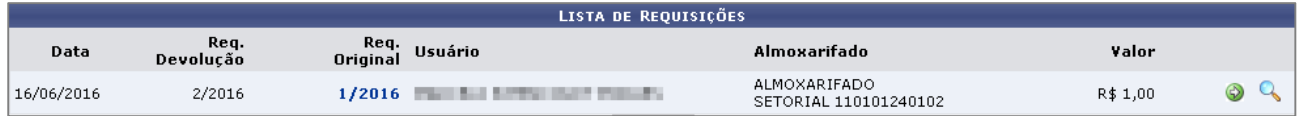

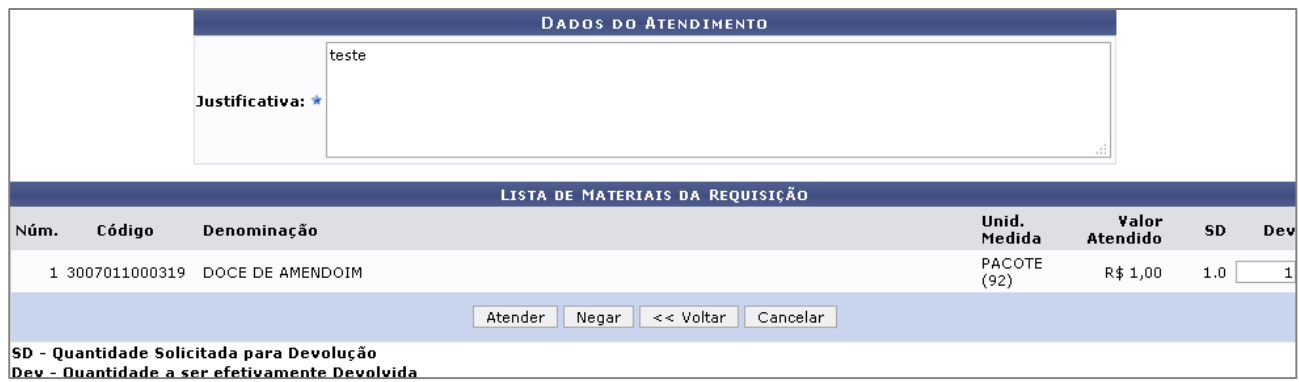

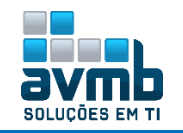

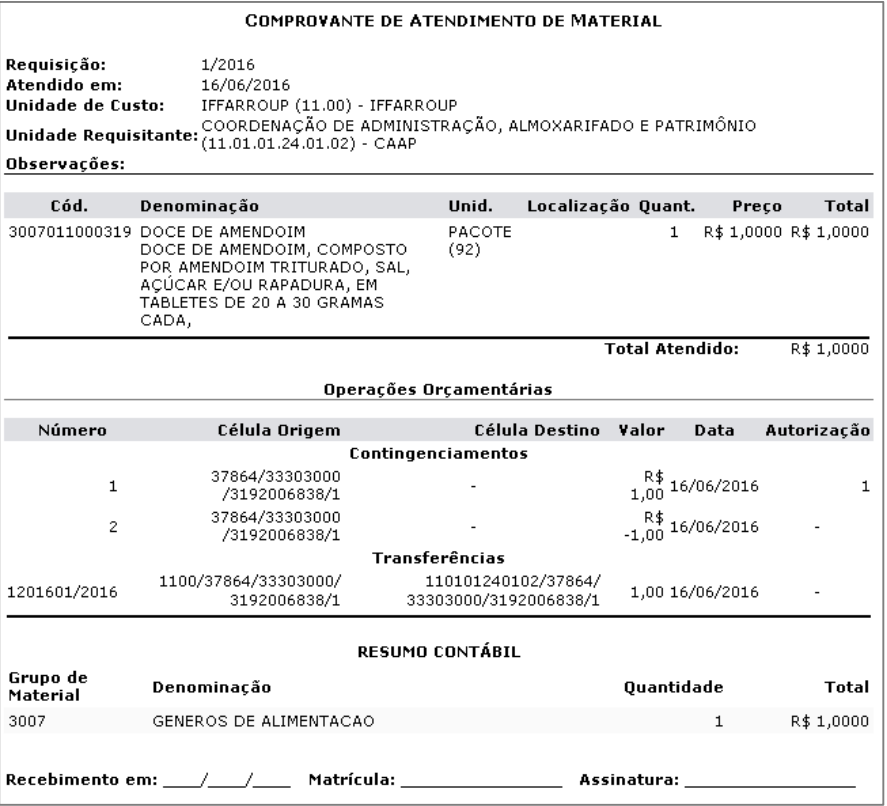

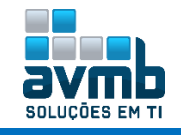

### <span id="page-38-0"></span>**Fluxo básico para cadastrar um empenho** [\[Voltar\]](#page-1-0)

**Cadastra Nota de Dotação** (orçamento > aba movimentações > Nota de Dotação). Verificar se a unidade é um Centro de Custo (SIGAdmin > Gestão de Unidades > Orçamentária -> Fato) ou gestora, para remanejar valores, feito no módulo Orçamento > Movimentações > Alocação para Centro de Custo (colocar os mesmos dados da nota e copiar colocando a unidade destino).

Depois, em SIPAC > Mudar de Sistema > Unidades, colocar a 1100 como compradora, desde que no SIGAdmin já esteja como "Formula Licitação – Sim".

**Requisição compra** (SIGAdmin > Requisições > Material > Compras) - materiais de grupo 30.. pois envolve Material de Consumo com natureza 309030. O usuário deve ter papel de solicitar compra para novo requisição de preço. Também deve haver calendário ativo para isso. Na solicitação, escolher opaco de nova requisição de preço, marcando isso na solicitação.

**Analisar** (compras-aba compra) - Demandas para Compra em Registro de Preços (3)

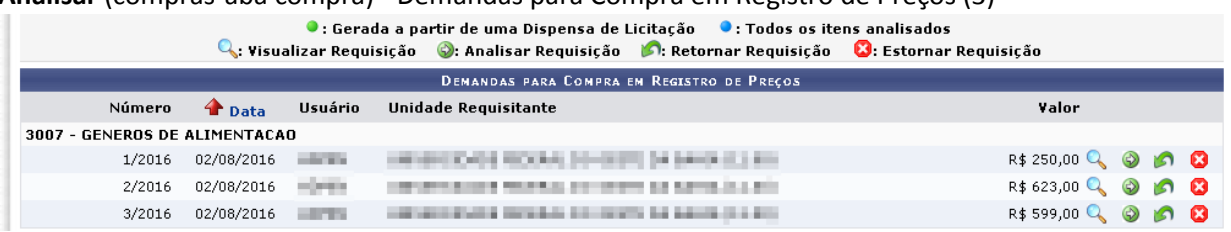

**Cadastrar processo de compra** (compras-aba compra)  $\rightarrow$  caso haja erro de unidade gestora, é porque precisa ser carregado as unidades gestoras no modulo orçamento em integração SIAFI. Na última tela, colocar Gravar e Enviar para Licitação. Guardar número do processo para uso posterior (12345.123456/2016-99) - PREGÃO (PR-1/2016).

**Definir data de abertura** (compras- licitação)

**Envia edital** (compras-licitação)

**Cadastrar proposta** (compras- licitação)

**Julgar proposta** (compras- licitação)

**Homologar** (Registro de preço = RP)

**Requisição material** (se RP solicita a um registro de preço vigente). Usa o orçamento da unidade ou pede emprestado.

**Empenhar** (orçamento)

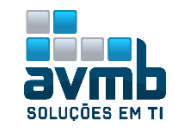

<span id="page-39-0"></span>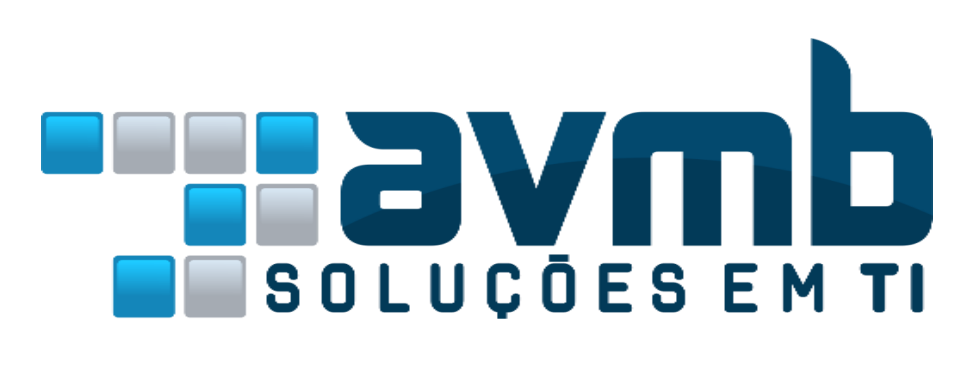

# C O N T A T O

**Avenida Rio Branco, 601/303. CEP: 97010-423 - Santa Maria - RS Telefone: (55) 3025-5592 E-mail: contato@avmb.com.br**

## **Equipe SIPAC**

**robson.machado@avmb-asten.com.br luther.jara@avmb-asten.com.br claucia.vitalis@avmb.com.br**

**[Voltar ao Menu](#page-1-0)**